# **Inhalt**

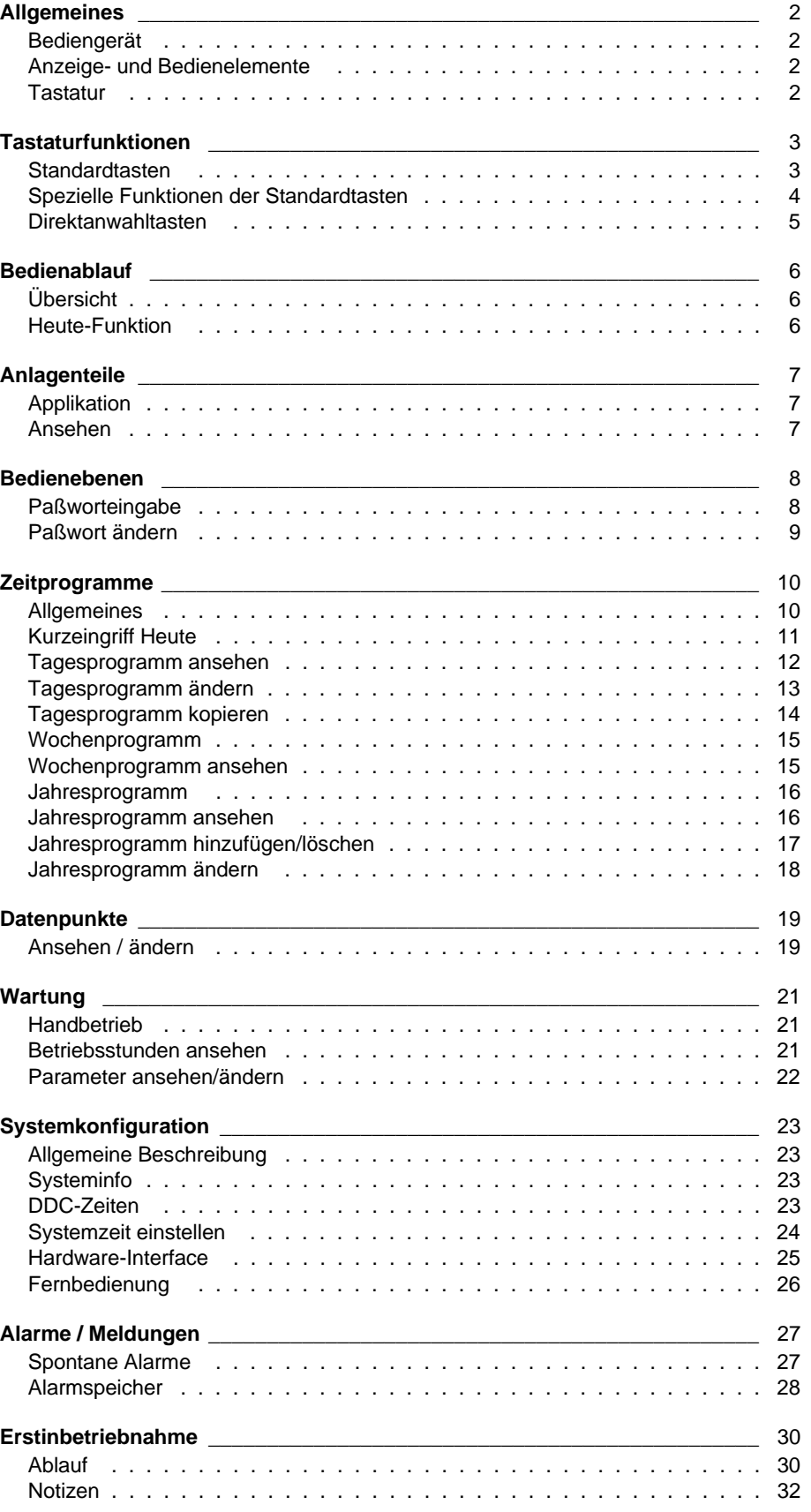

# **Allgemeines**

**Diese Bedienungsanleitung beschreibt den prinzipiellen Aufbau der menügesteuerten Klartextbedienung von Excel 50-Automationsstationen.**

# **Bediengerät**

Das integrierte Bediengerät der Automationsstation Excel 50 ermöglicht eine umfassende Bedienung der angeschlossenen HLK-Anlage.

Menügeführte Dialoge ermöglichen eine einfache und komfortable Bedienung.

Alarmzustände innerhalb des Systems werden automatisch in Klartext eingeblendet.

Daten wie Sollwerte und Schaltpunkte des Zeitprogramms können über die Tastatur eingegeben werden. Auf dem Display lassen sich wichtige Informationen wie Temperatur-Istwerte oder Schaltzustände ablesen. Außerdem ist die Eingabe von Regelparametern möglich.

# **Anzeige- und Bedienelemente**

Das hinterleuchtete LCD-Display verfügt über die Möglichkeit, vier Zeilen mit je 16 Zeichen Klartext anzuzeigen.

Excel 50-Automationsstationen können mit dem ,,C-Bus-weiten" Bediengerät von Excel 500/600 fernbedient werden (Druckschrift GE2B-069 GE51).

# **Tastatur**

Die Tastatur hat acht Tasten mit Standardfunktionen sowie vier spezielle Funktionstasten für Direktanwahl (siehe Seite 5).

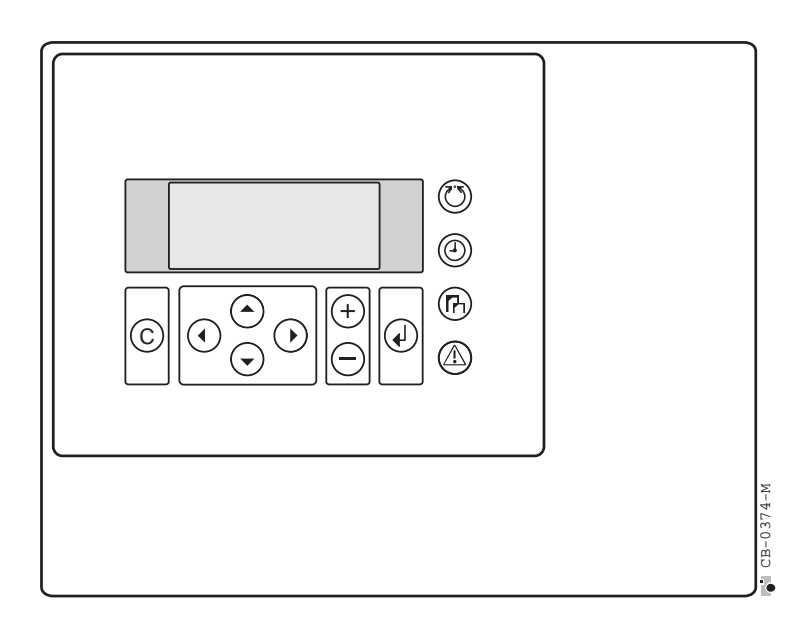

# **Tastaturfunktionen Standardtasten**

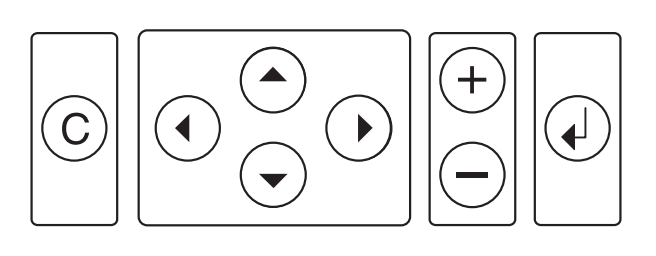

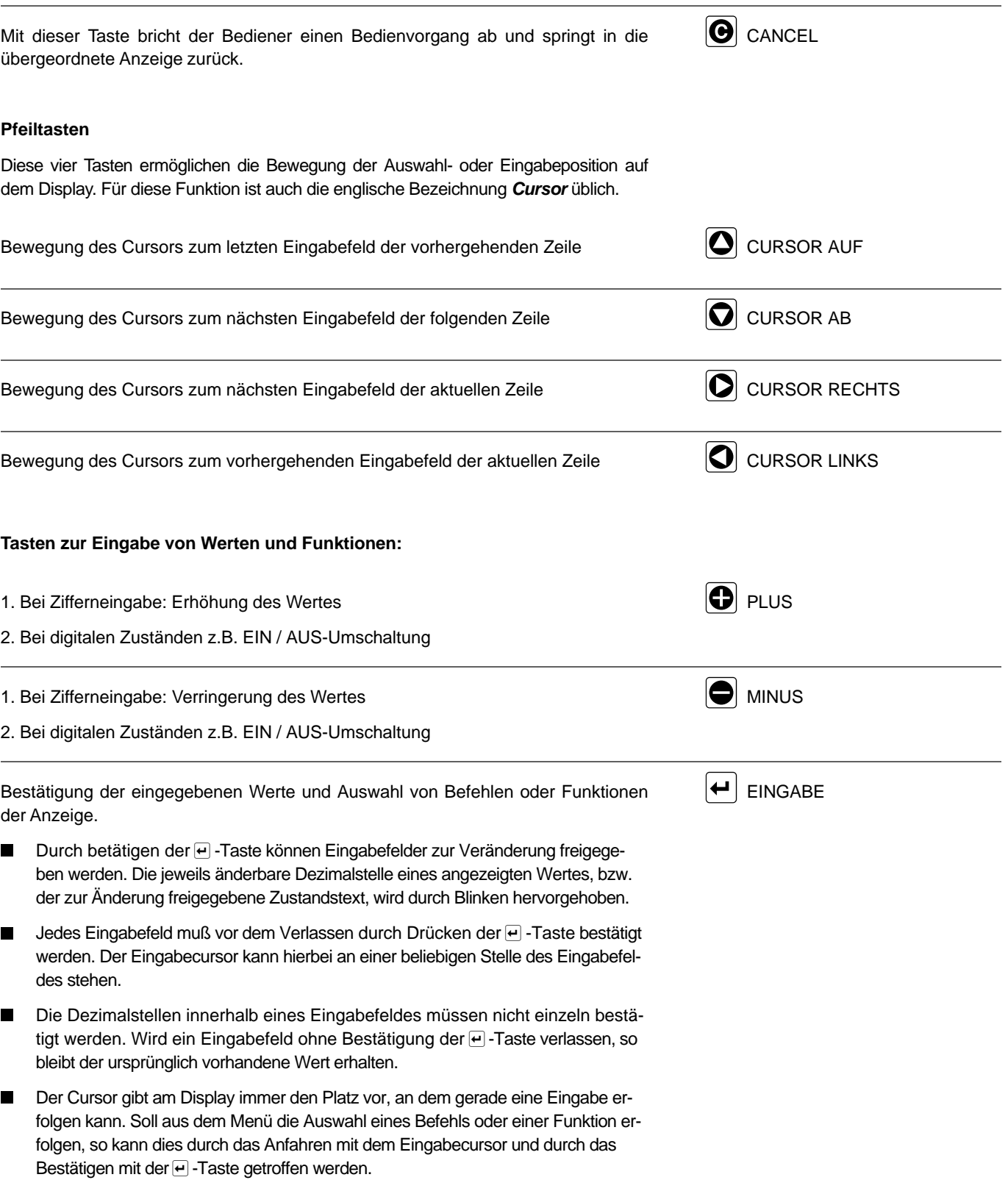

# **Spezielle Funktionen der Standardtasten**

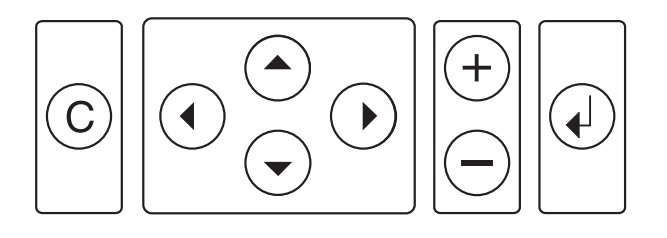

### **Liste: Blättern**

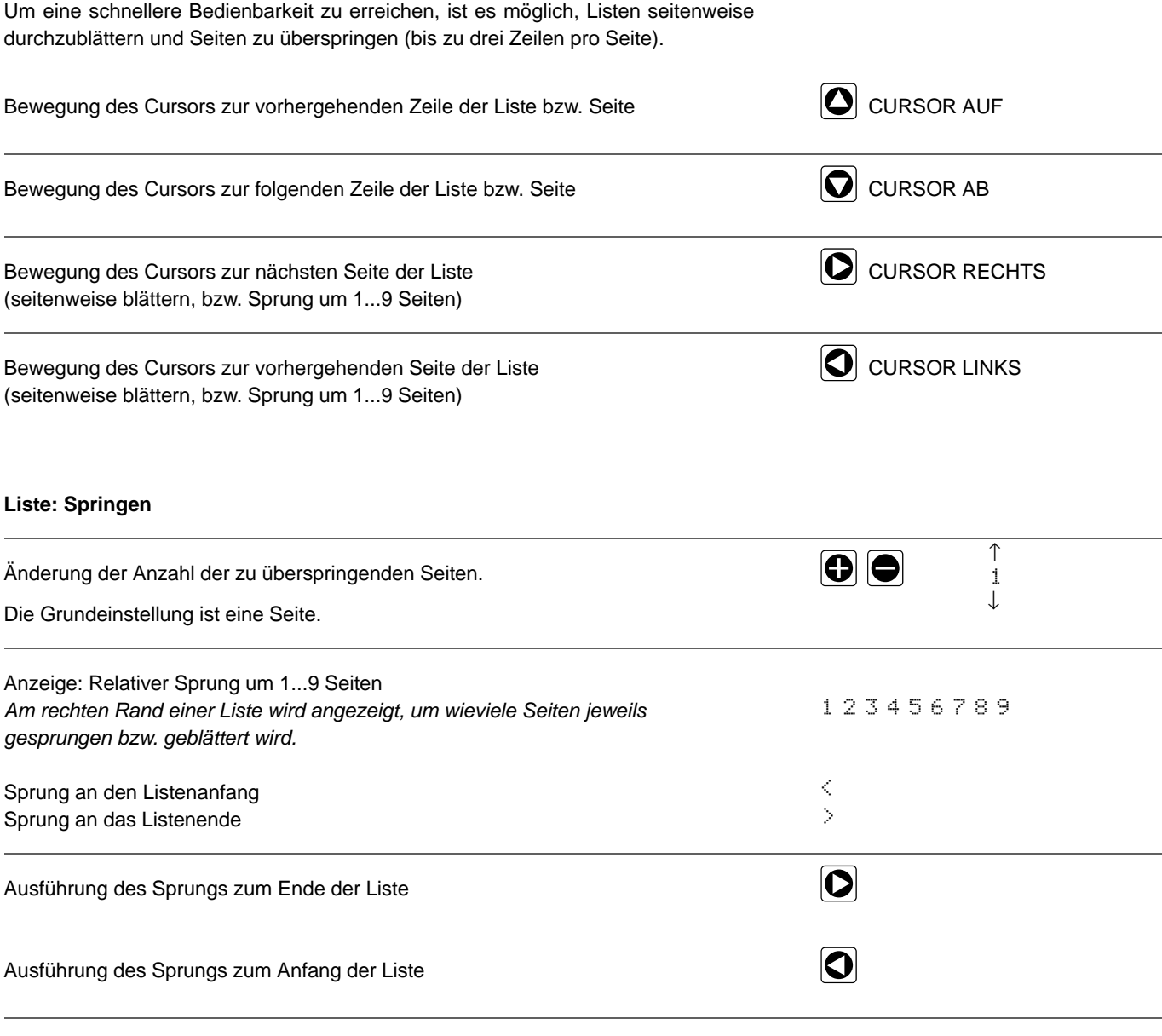

# **Direktanwahltasten**

Diese Tasten führen direkt und jederzeit zu bestimmten Bedienfunktionen.

Sie ersetzen das ,,Hauptmenü" anderer EXCEL 5000-Bediengeräte.

Die normale Grundanzeige informiert über die gültigen Sollwerte bis zum nächsten Schaltpunkt.

Bei Betätigung einer Direktanwahltaste wird ein Dialog in einem anderen Programmteil sofort verlassen und die gewählte Funktion ausgeführt.

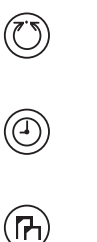

**Datenpunkte, Parameter, Geräteversion**

**Grundanzeige zurück**

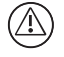

**Alarmspeicher**

**Zeitprogramm**

Änderungen in den Bereichen ,,Zeitprogramm" und ,,Datenpunkte / Parameter" sind nur von berechtigten Benutzern (Passworteingabe) durchführbar.

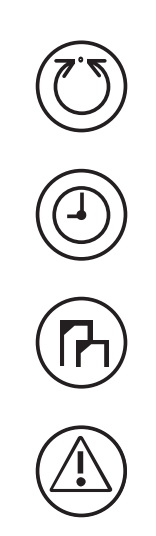

# **Bedienablauf**

# **Übersicht**

Das Schema zeigt den Bedienablauf im Überblick. Die Taste ,,Grundanzeige" führt von jeder Stelle im Bedienablauf zur Grundanzeige zurück.

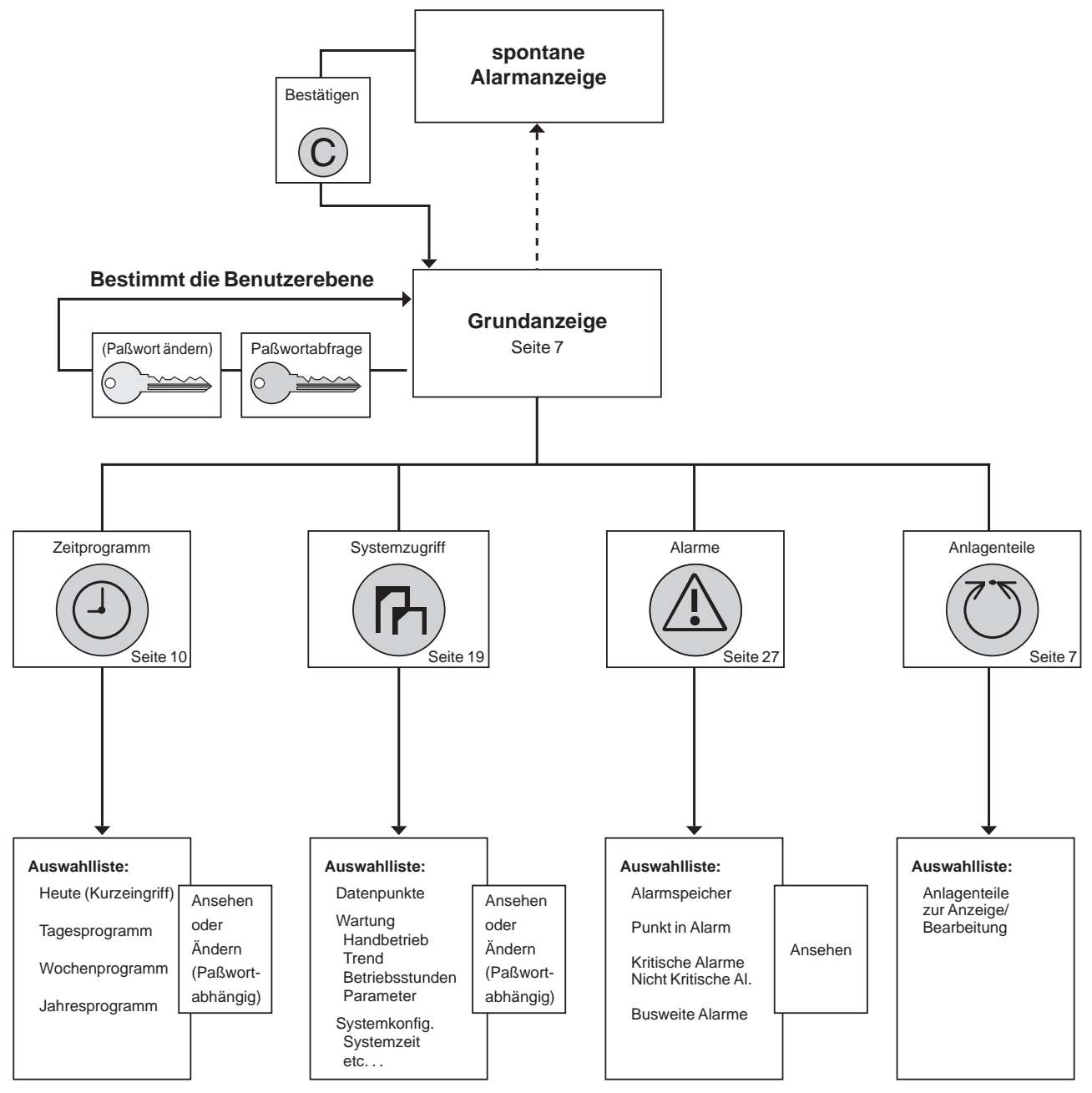

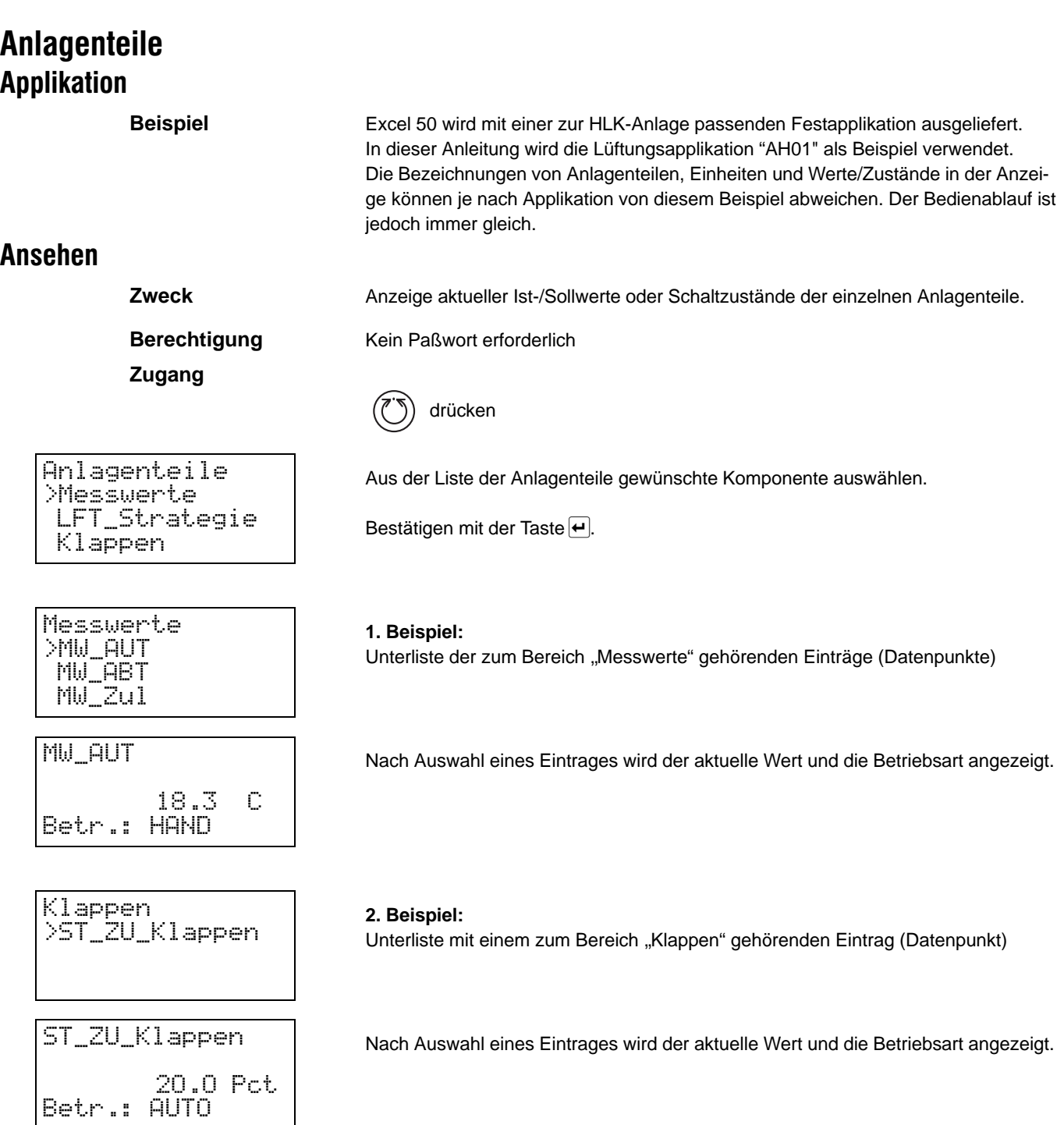

Funktion **Heute** siehe Seite 11.

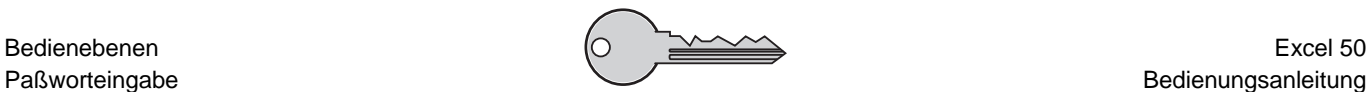

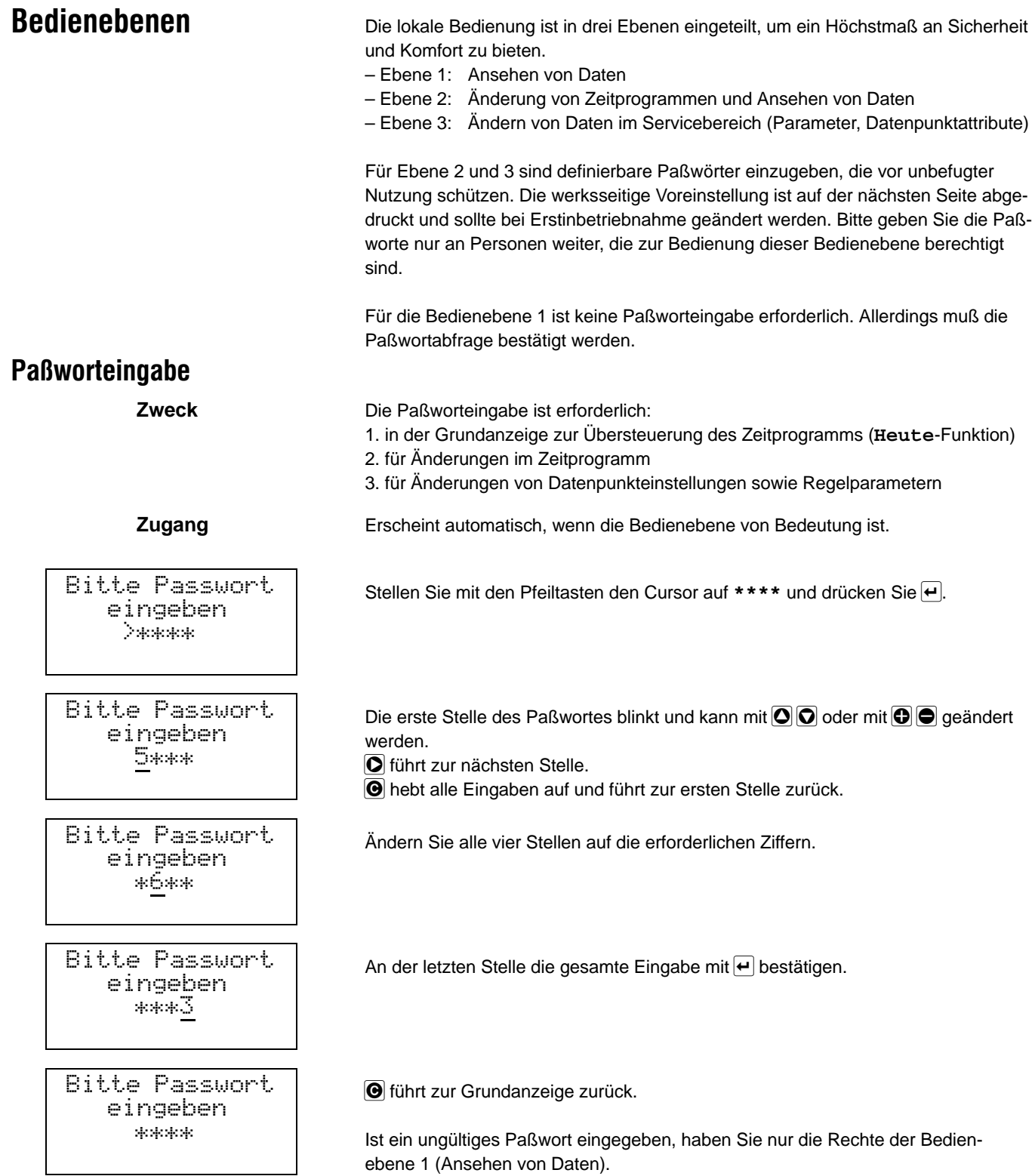

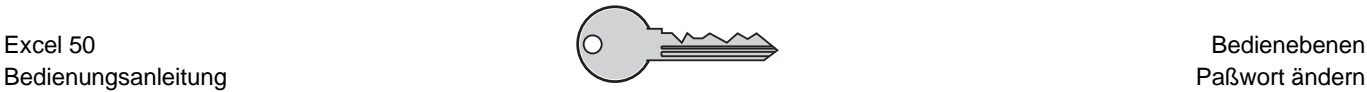

# **Paßwort ändern**

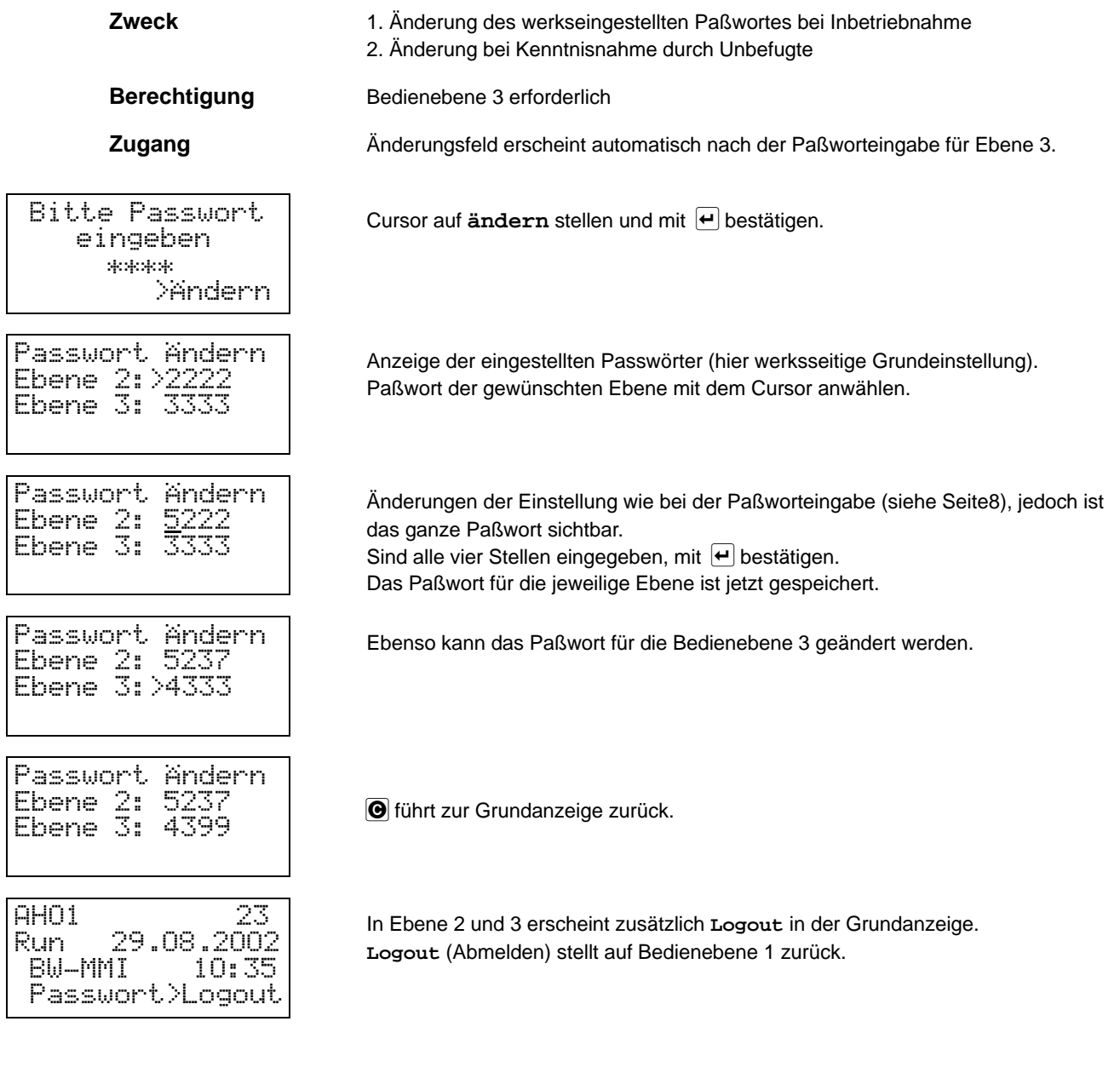

# **Zeitprogramme Allgemeines**

Das Zeitprogramm ermöglicht die automatische Abstimmung des Anlagenbetriebs auf die individuellen zeitlichen Wünsche des Kunden. Excel 50 verfügt über mehrere Zeitprogramme, die jeweils einen Anlagenteil beeinflussen. Die Funktion der Zeitprogramme wird in der technischen Beschreibung zur jeweili-

gen Makroanwendung gerätespezifisch erläutert (wird mit dem Gerät geliefert).

Schaltpunkte **Ein Zeitprogramm besteht aus mindestens einem Schaltpunkt zu einem Anlagenteil.** 

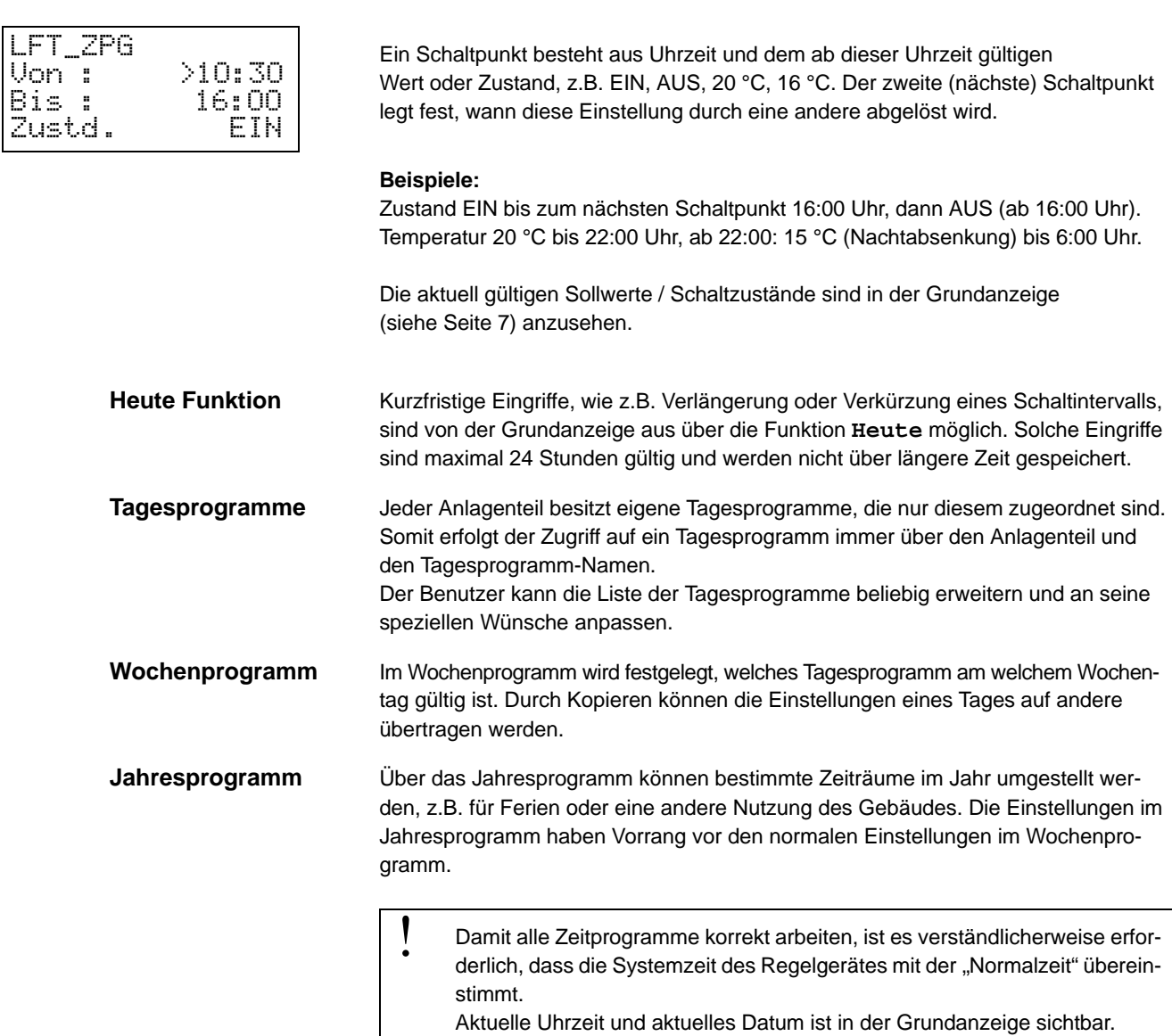

Die Einstellung wird im Kapitel ,,Systemdaten" erläutert.

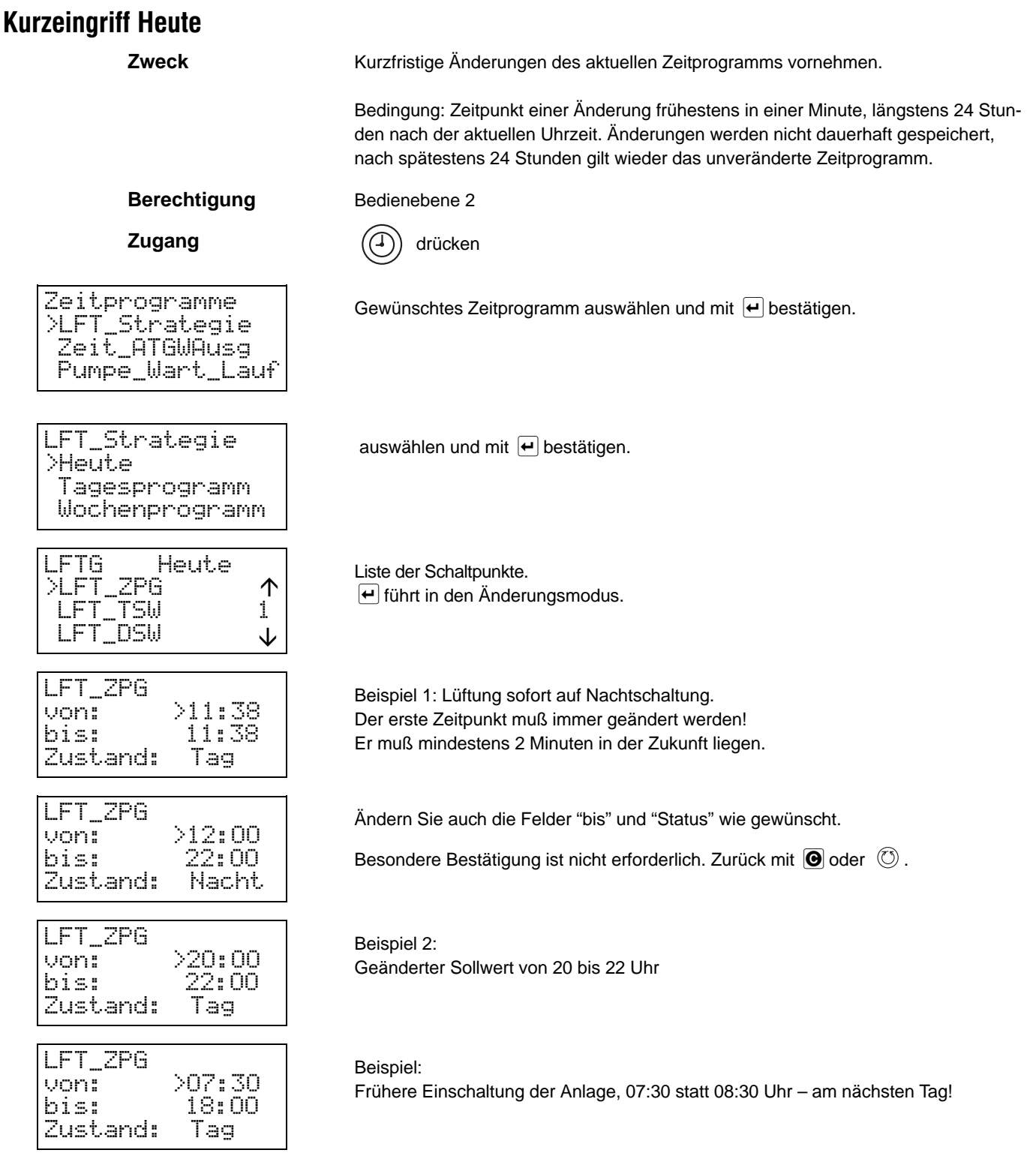

# **Tagesprogramm ansehen**

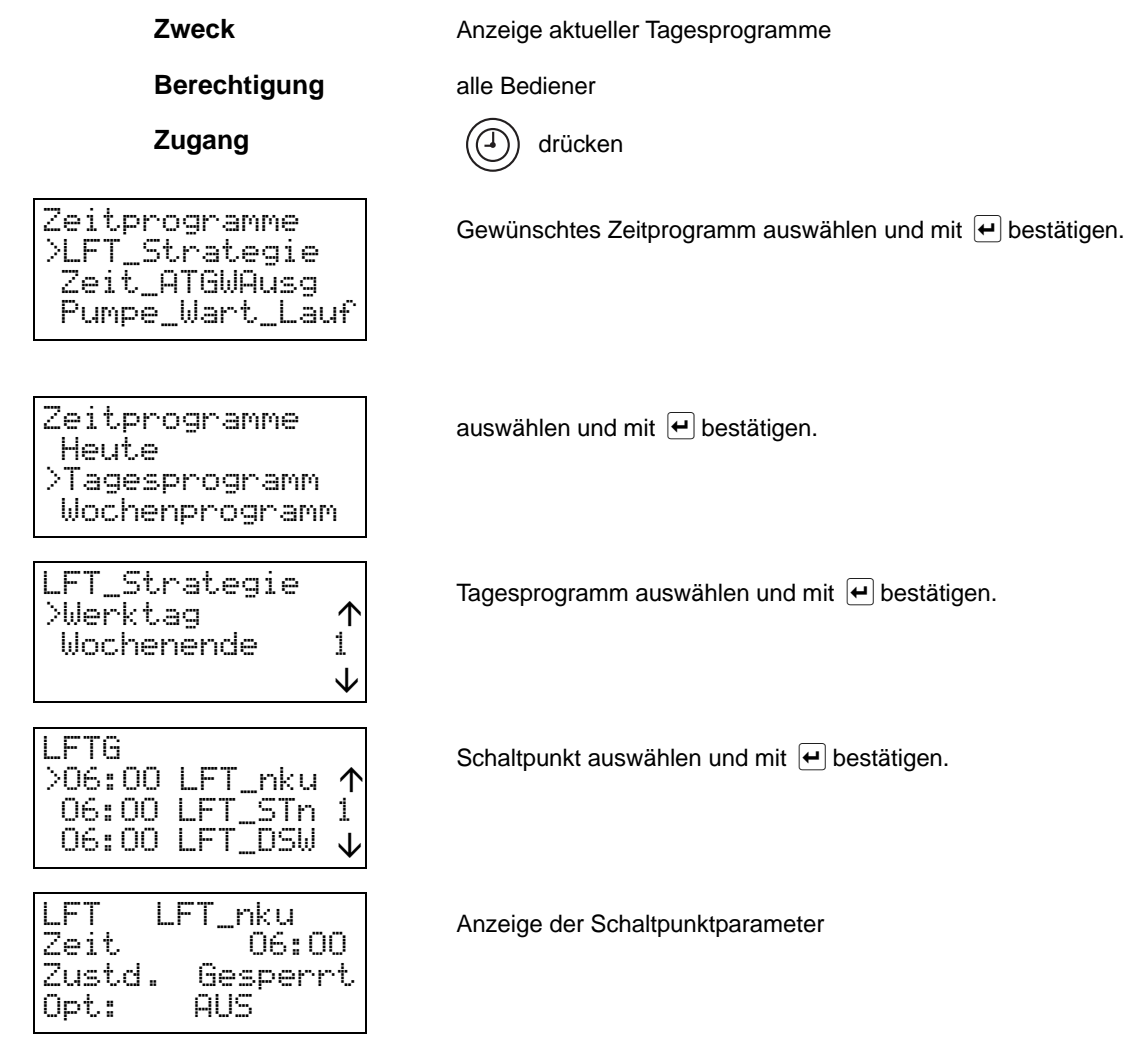

# **Tagesprogramm ändern**

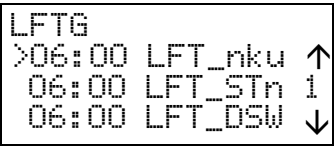

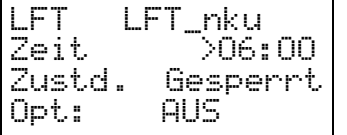

**Zweck** Ändern, Hinzufügen oder Löschen von Schaltpunkten eines Tagesprogrammes.

**Berechtigung** ab Bedienebene 2

**Zugang** siehe "Tagesprogramm ansehen"

Schaltpunkt auswählen und mit <u>le</u> bestätigen.<br>■

Cursor auf Zeit oder Wert / Zustand stellen und mit <u>l</u>← Änderung einleiten.<br>(Änderungen mit ❶ <mark>●</mark>, Stellenwechsel mit **O** ●, <del>⊡</del> beendet) (Änderungen mit  $\textcircled{1}$ , Stellenwechsel mit  $\textcircled{1}$ ,  $\textcircled{1}$  beendet) (Änderungen mit <u>❶ |</u>●, Stellenwechsel mit <u>O |</u>O, <u>|</u>← beendet)<br>Beachten Sie bei Gruppenbildung: Ändert den Schaltpunkt auch an den anderen Tagen innerhalb einer Gruppe.

### **Schaltpunkt löschen**

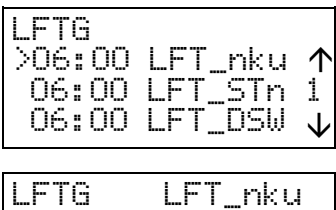

 Schaltpunkt loschen? 06:00?>JA

Zugang siehe oben Schaltpunkt auswählen und |● drücken.<br>.

Cursor auf **LÖSCHEN** stellen und mit*∖*⊒ bestätigen.<br>Beachten Sie bei Gruppenbildung: Löscht diesen Schaltpunkt auch an den anderen Tagen innerhalb einer Gruppe.

## **Neuen Schaltpunkt hinzufügen**

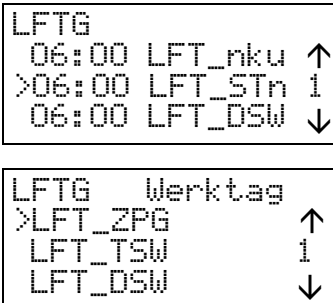

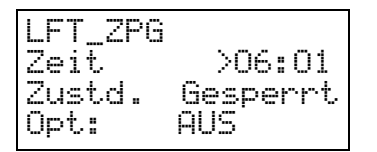

Zugang siehe oben Schaltpunkt auswählen und  $\bigoplus$  drücken.

Tagesprogramm, zudem der Schaltpunkt hinzugefügt werden soll, auswählen und bestätigen.

Das Programm legt einen neuen Schaltpunkt an. Dieser liegt mindestens 1 Minute nach dem letzten ausgewählten Schaltpunkt. Die Felder für den Zeitpunkt sowie für Wert / Zustand können direkt bearbeitet werden.

## **Tagesprogramm kopieren**

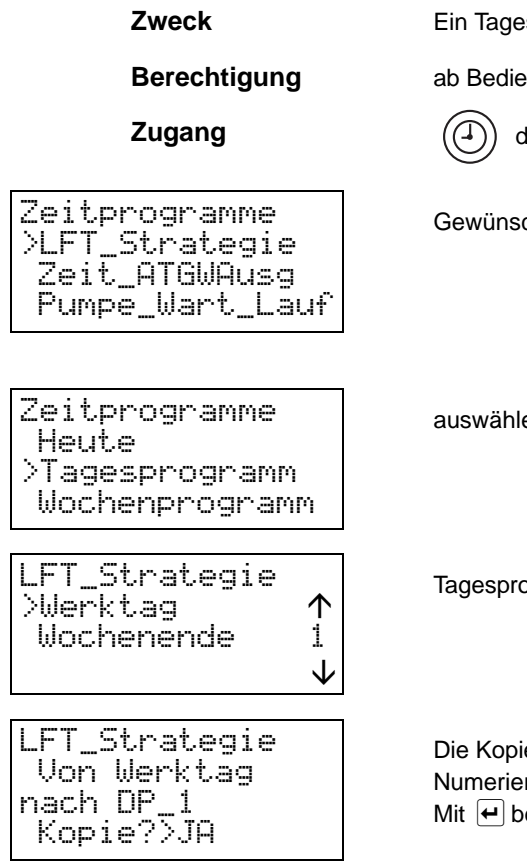

**zsprogramm an mehreren Wochentagen nutzen.** 

### **Bediene** 2

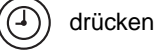

Gewünschtes Zeitprogramm auswählen und mit <u>I</u>←l bestätigen.<br>.

auswählen und mit <u>l</u>e bestätigen.<br>.

Tagesprogramm auswählen und hlen und  $\bigoplus$  drücken.

ie eines Tagesprogrammes erhält den Namen DP\_x, x ist eine aufsteigende rung. estätigen.

### **Bitte beachten:**

1. Alle Einstellungen gelten nur für den gewählten Anlagenteil!

2. Kopieren Sie ein zweites Mal von einem anderen Tagesprogramm als Quelle, werden bisherige Tagesprogramme ersetzt (nicht ,,gemischt").

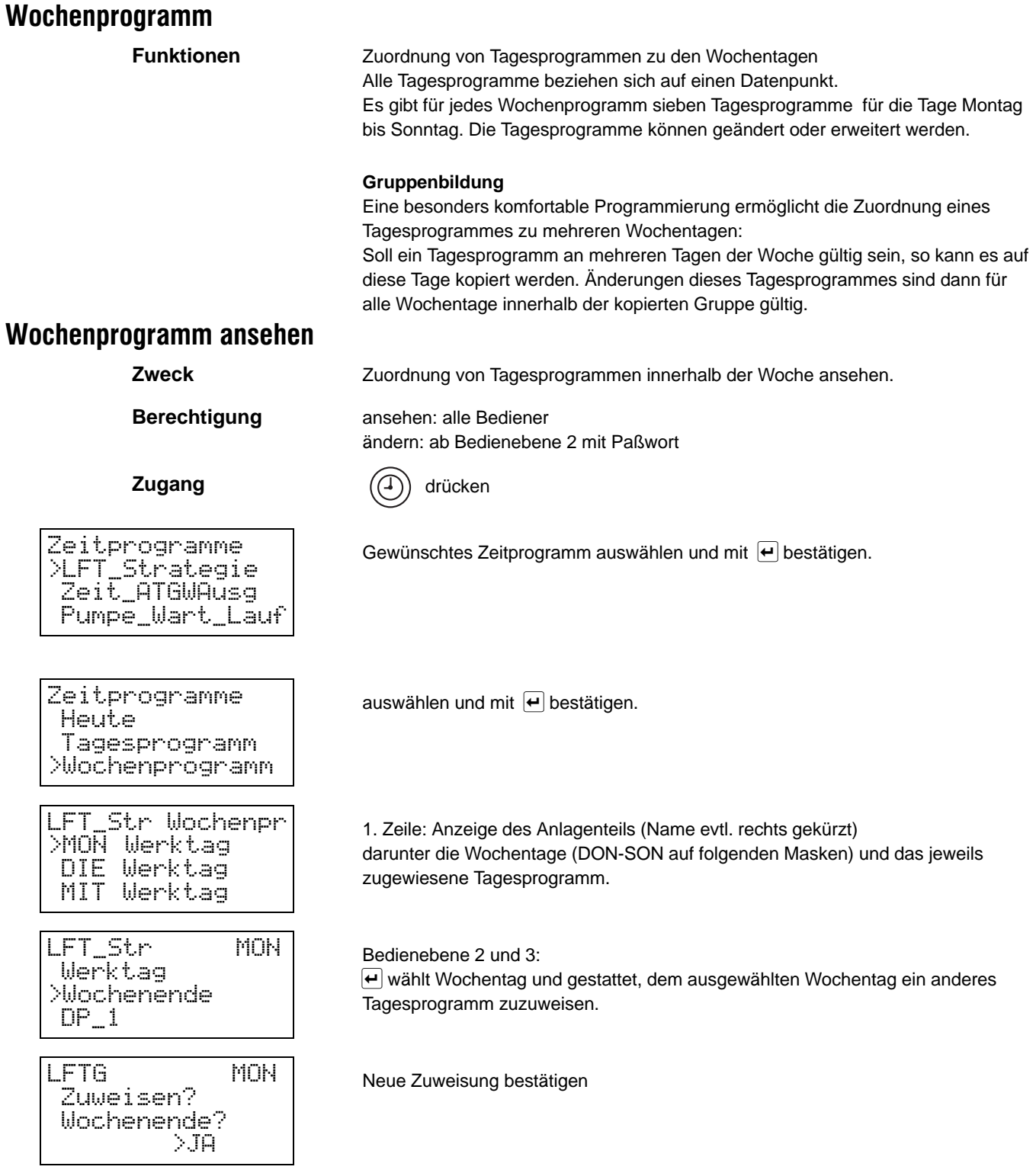

## **Jahresprogramm**

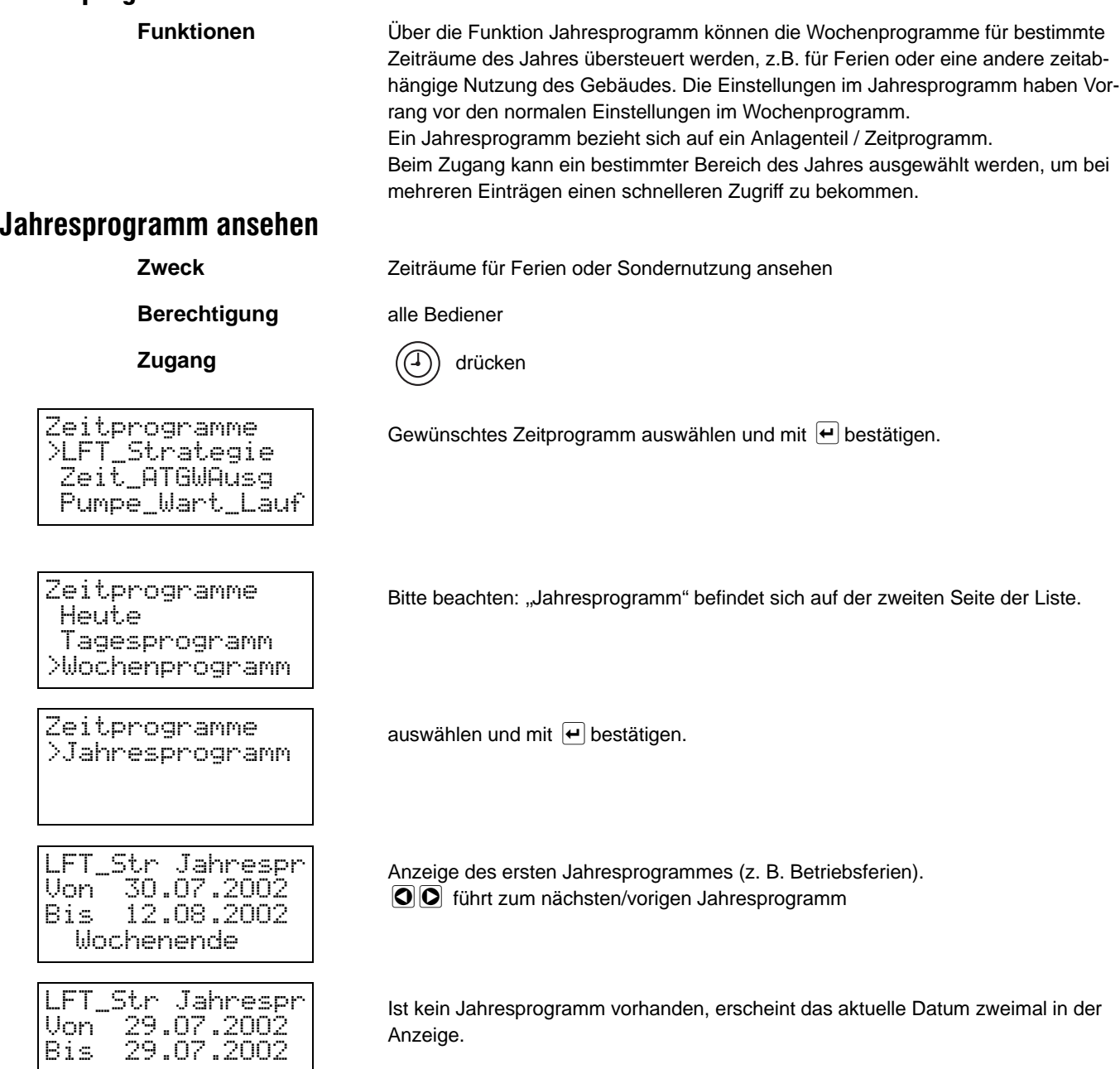

\*\*\*\*\*\*\*\*\*\*\*\*\*\*\*

# **Jahresprogramm hinzufügen/löschen**

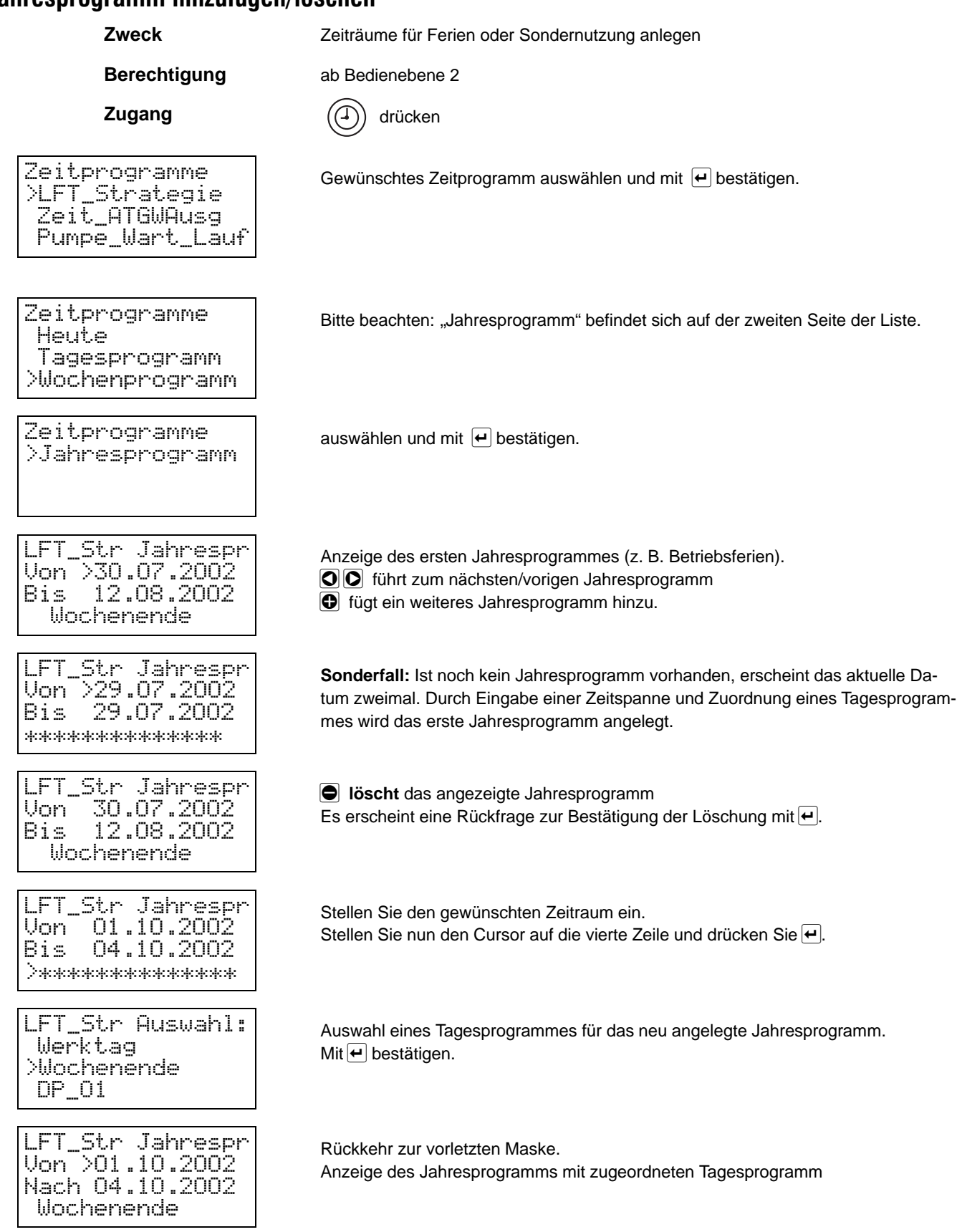

# **Jahresprogramm ändern**

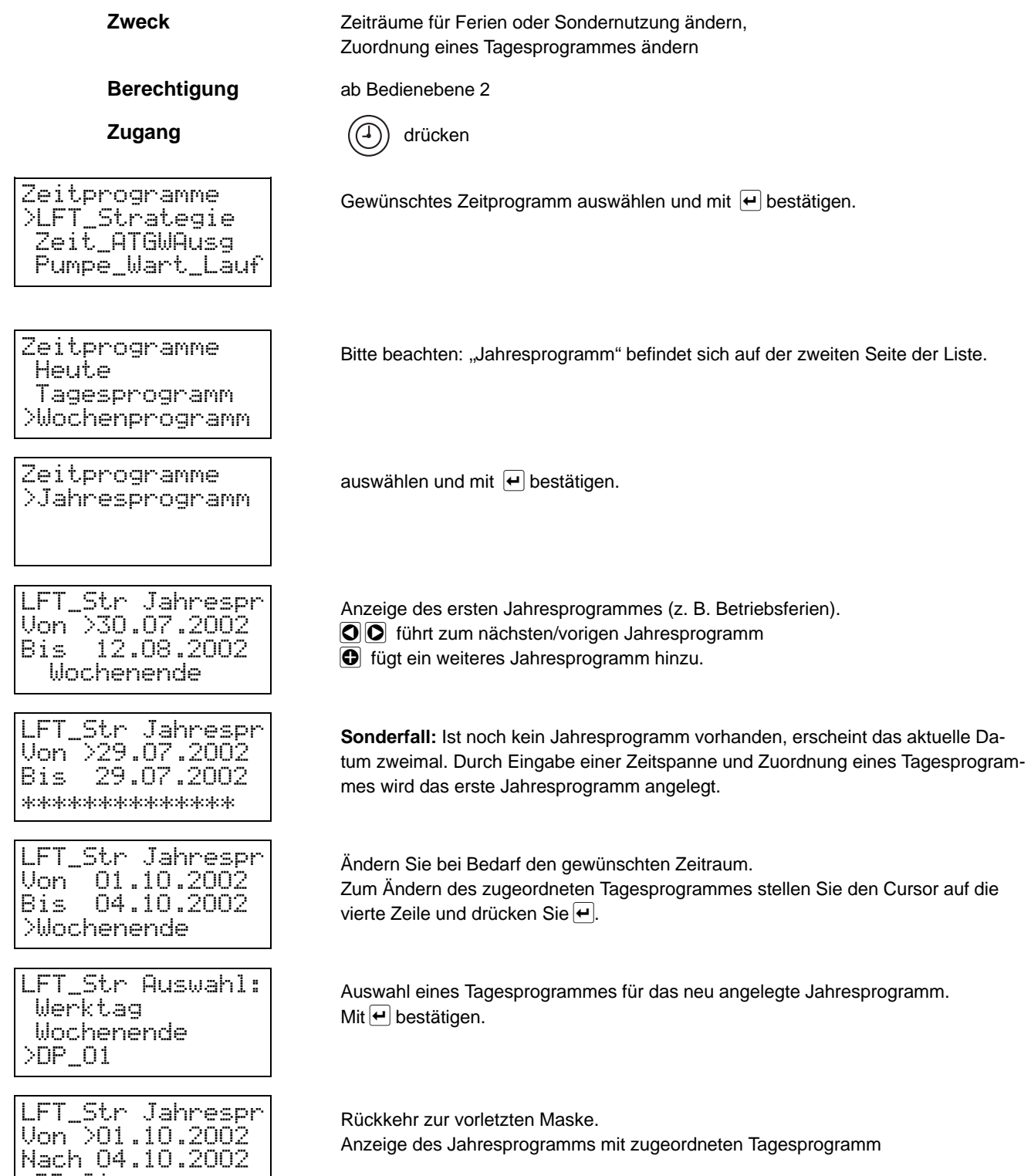

DP\_01

# **Datenpunkte Ansehen / ändern**

**Zweck** Anzeige aktueller Werte, Attribute bzw. Schaltzustände der einzelnen Datenpunkte.

**Berechtigung** Ändern von Datenpunkten: Bedienebene 2

**Zugang**

Systemzugriff >Datenpunkttypen

System Konfig.

Datenpunkttypen >Analog Eing. Analog Ausg. Digital Eing.

Datenpunkttypen >Digital Ausg. Virt. Analog Virt. Digital

Datenpunkttypen >Global Analog Global Digital

Datenpunkttypen >M-Bus Punkte

hler

Wartung

drücken

auswählen und mit <u>l</u>e bestätigen.<br>.

Ändern von Parametern: Bedienebene 3

Ermöglicht Änderung und Umschalten in den HAND-Betrieb

Um das Auffinden einzelner Datenpunkte zu erleichtern, sind sie nach Typ untergliedert aufgeführt. Wählen Sie einen Datenpunkttyp aus der Liste aus oder blättern sie weiter. Auf den folgenden drei Masken sind alle Datenpunkttypen des Excel 50 aufgeführt.

Wählen Sie einen Datenpunkttyp aus der Liste aus oder blättern sie weiter.

Wählen Sie einen Datenpunkttyp aus der Liste aus oder blättern sie weiter.

Wählen Sie einen Datenpunkttyp aus der Liste aus oder blättern sie weiter.

### Datenpunkttypen >Analog Eing. Analog Ausg. Digital Eing. Beispiel für die Anzeige / Änderung eines einzelnen Datenpunktes: Auswahl **Analogeingang** zur Anzeige der Meßwerte, mit ↔ bestätigen. >MW\_AUT MW\_ABT MW\_ZUT Liste aller Datenpunkte vom Typ Analogeingang  $\left| \right. \left| \right. \left| \right. \left| \right. \left| \right. \left| \right. \left| \right. \left| \right. \left| \right. \left| \right. \left| \right. \left| \right. \left| \right. \left| \right. \left| \right. \left| \right. \left| \right. \left| \right. \left| \right. \left| \right. \left| \right. \left| \right. \left| \right. \left| \right. \left| \right. \left| \right. \left| \right. \left| \right. \left| \right. \left| \right. \left| \right. \left| \right. \left| \right. \left| \right. \left| \right. \left| \right. \left| \$

**AUTO** Umstellung auf **HAND** erforderlich, wenn Wert / Zustand fixiert werden soll. Nur durch geschultes Personal!

Zur besseren Übersicht ist die Beschreibung der Tastensequenzen für Maskenfolge / Eingabe / Änderung nicht im Detail aufgeführt. Wenn Sie mit der Bedienung noch wenig Übung haben, lesen Sie bitte den Abschnitt ,,Tastaturfunktionen" auf Seite 3 ff.

## **Datenpunkttyp auswählen**

MW\_AUT

Betr. AUTO

>25.0 °C

**Alarmtypen** Der Zustand, in dem ein Datenpunkt einen Alarm auslöst, ist je nach Typ des Datenpunktes verschieden:

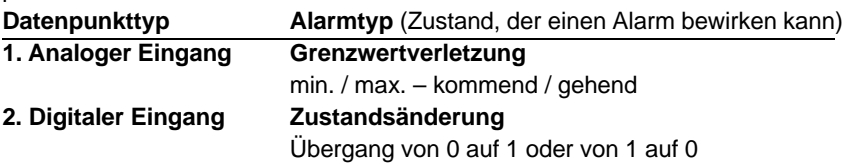

### **Beispiel: Grenzwertverletzung eines analogen Eingangs**

Für einen Fühler soll ein unterer Grenzwert von 5 °C und ein oberer Grenzwert von 40 °C einen Alarm auslösen. Da sowohl beim Überschreiten eines Grenzwertes ,,von unten" (steigender Wert), als auch beim Überschreiten "von oben" (fallender Wert) der Alarm ausgelöst wird, sind insgesamt vier Werte festzulegen. Zwischen Min 1 und Min 2 sowie Max 1 und Max 2 ist eine ausreichende Differenz (Hysterese) vorzusehen. (Zugehörige Alarmmeldungen ["kommend" oder "gehend"] siehe Abb.).

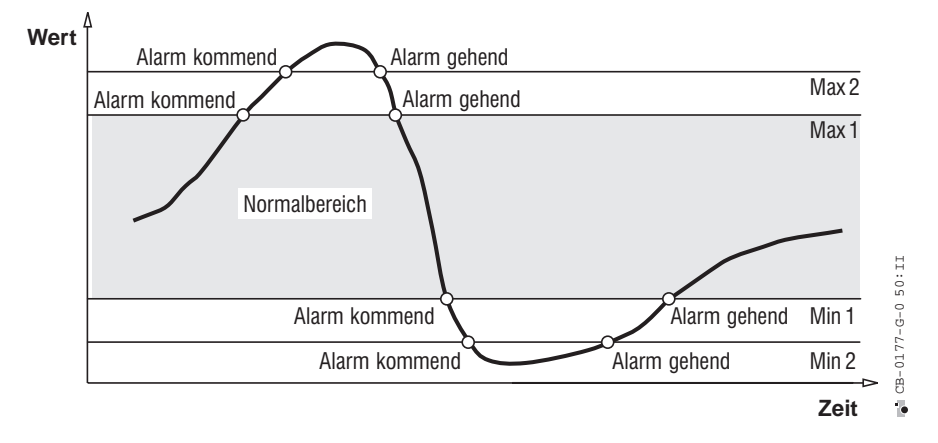

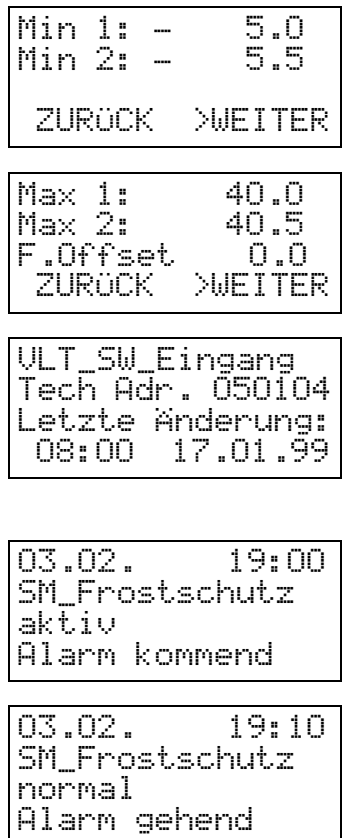

### **Eingabe der unteren Grenzwerte:**

Min 1: erster unterer Grenzwert

Min 2: zweiter unterer Grenzwert

### **Eingabe der oberen Grenzwerte:**

Max 1: oberer Grenzwert

Max 2: oberer Grenzwert + Hysterese

### **Technische Adresse**

Anzeige der Technischen Adresse des Datenpunktes und Zeitpunkt der letzten Grenzwertverletzung.

### **Beispiel: Zustandsänderungen eines digitalen Eingangs**

Alarmmeldung eines digitalen Eingangs mit Angabe des Zeitpunktes, zu dem der Alarm ausgelöst wurde.

"Aktiv" bedeutet, daß der Eingang im Alarmzustand ist.

Alarmmeldung mit Angabe des Zeitpunktes, zu dem der Alarmzustand beendet wurde.

"normal" bedeutet, daß der Eingang nicht mehr im Alarmzustand ist.

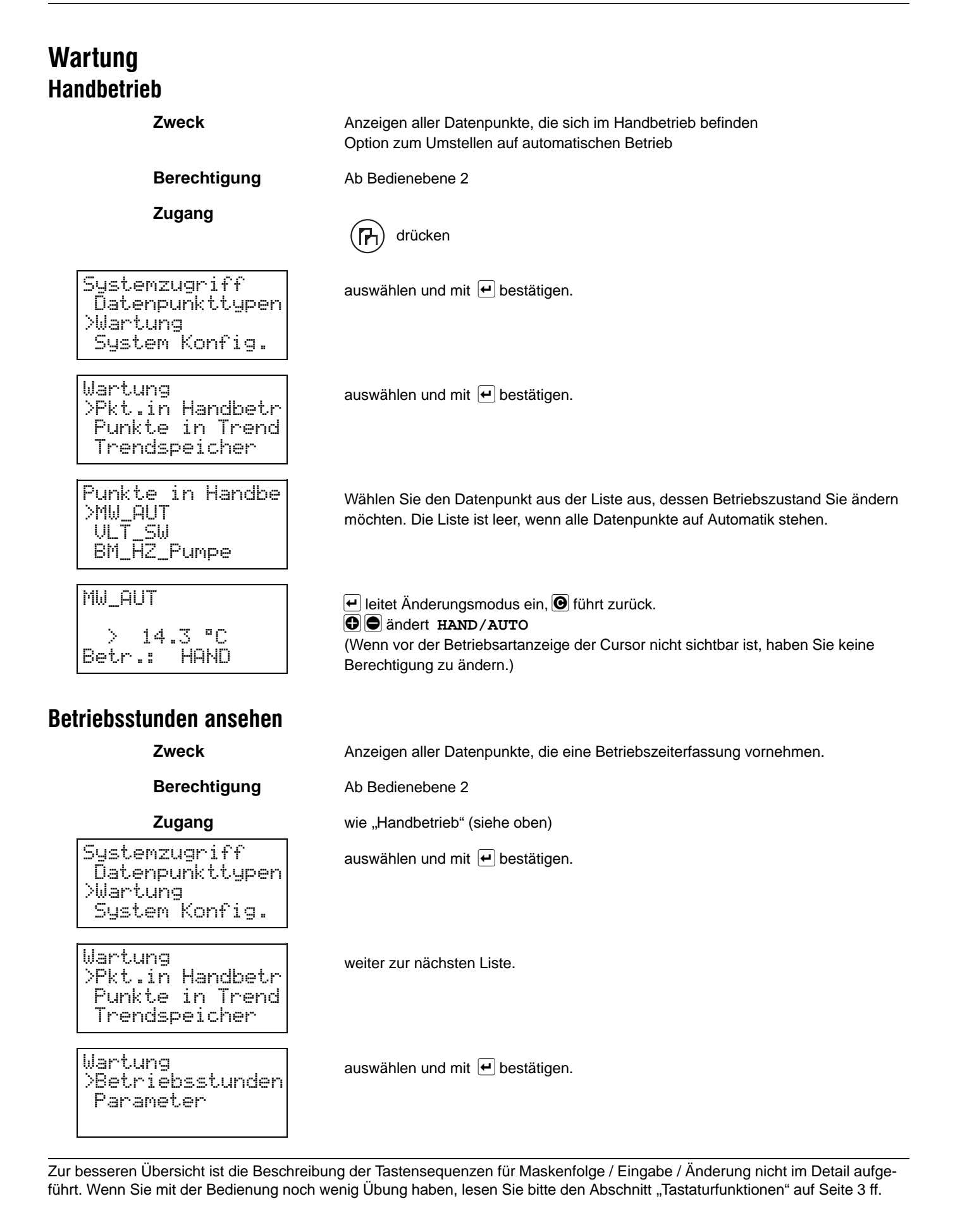

GE2B-159 GE51 R0702 21 20 20 21 22 22 23 24 25 26 27 28 29 21 22 21 22 21 22 21 22 21 22 21 22 21 22 21 22 21 (CBFH530\$)

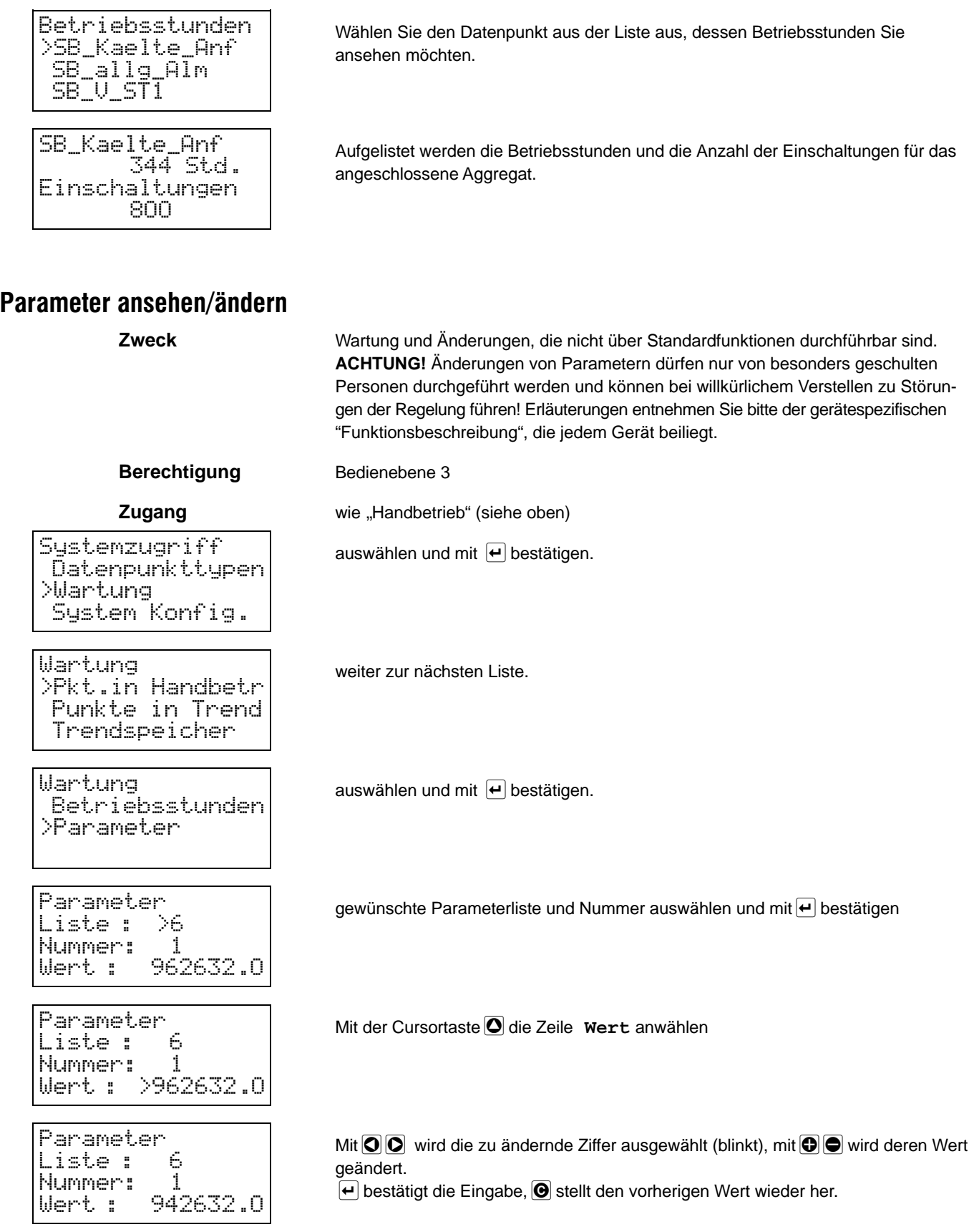

# **Systemkonfiguration Allgemeine Beschreibung**

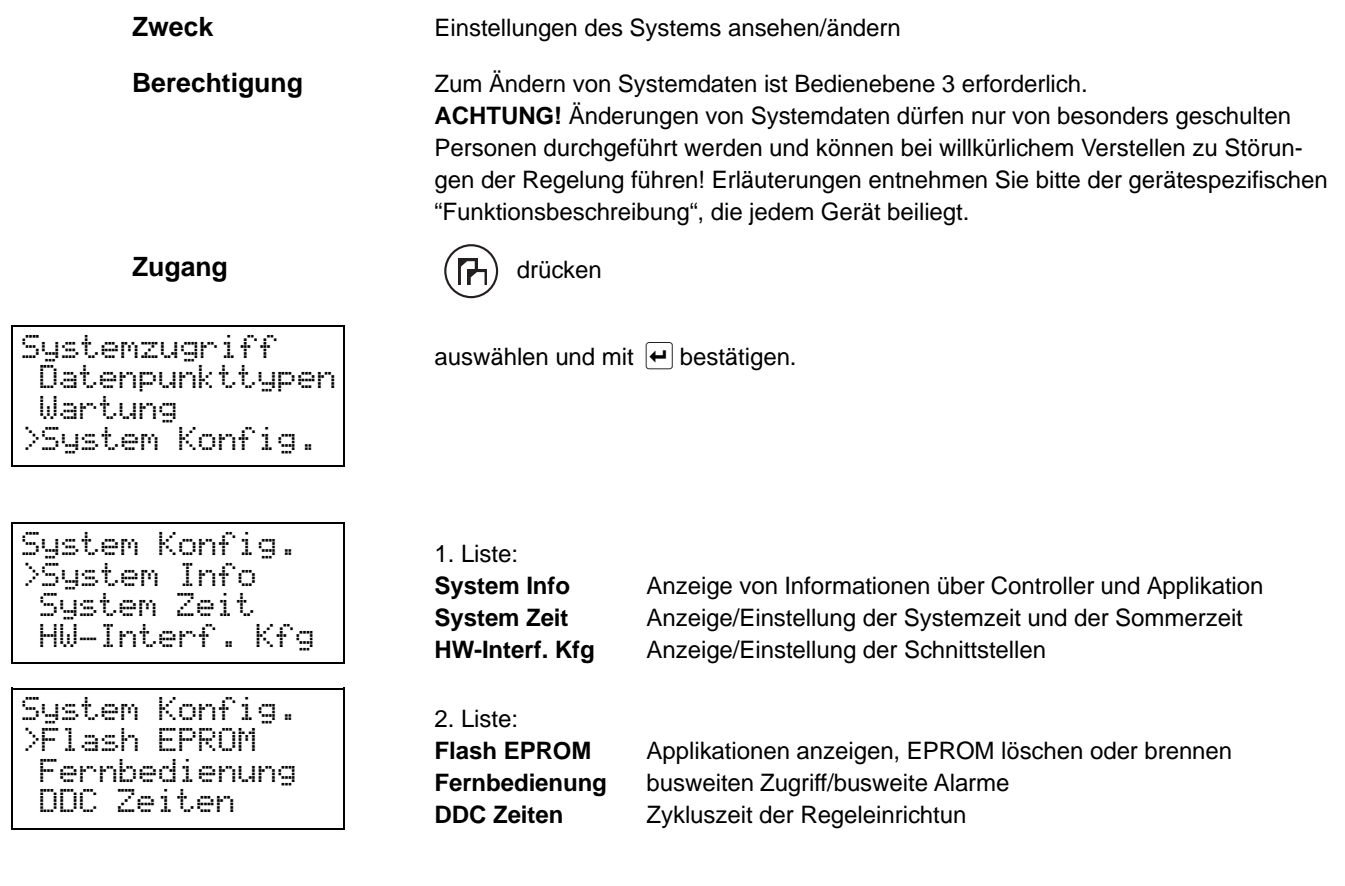

# **Systeminfo**

Controller Name AH03 Software Vers.: V 2.05.00

# **DDC-Zeiten**

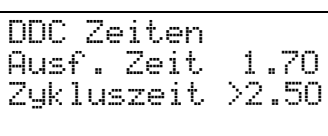

### **Zugang** (siehe oben)

Anzeige der Anwendung, die das Regelgerät ausführt, und der Versionsnummer des Betriebssystems. (Andere Anwendungen können nur nach einem Urstart ausgewählt werden.)

**Zugang** (siehe oben)

Die Zykluszeit kann geändert werden.

## **Systemzeit einstellen**

Sommerzeit Start:>28.04 Ende : 04.10

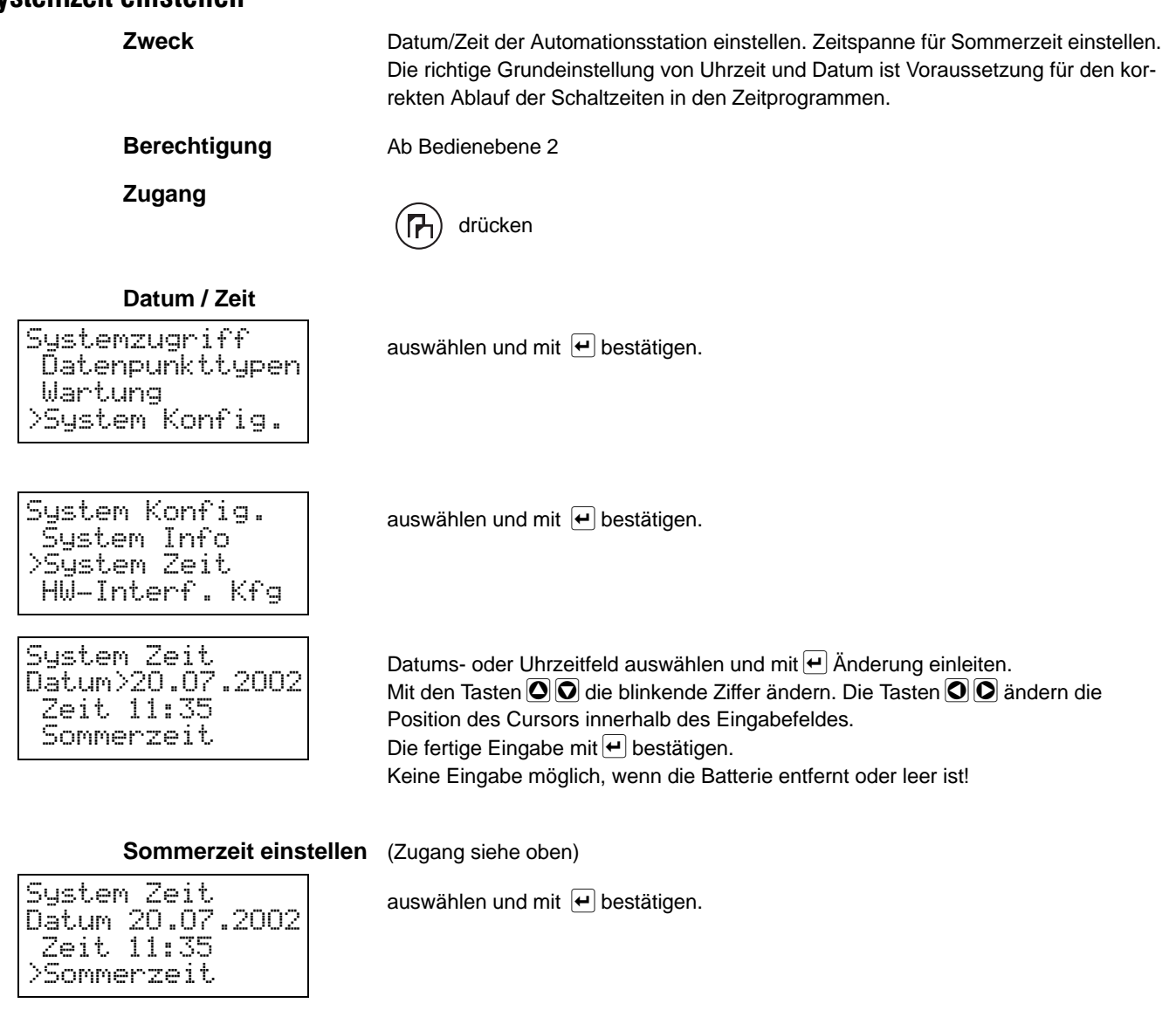

Steht das Start- und Enddatum auf dem aktuellen Datum, ist die Sommerzeitkorrektur nicht aktiv. Geben Sie bei **Start** das entsprechende Datum im Frühjahr des aktuellen Jahres ein, ab welchem die Uhr eine Stunde vorgestellt werden soll. Unter **Ende** geben Sie das Datum ein, bei dem im aktuellen Jahr die Sommerzeit zu Ende geht.

## **Hardware-Interface**

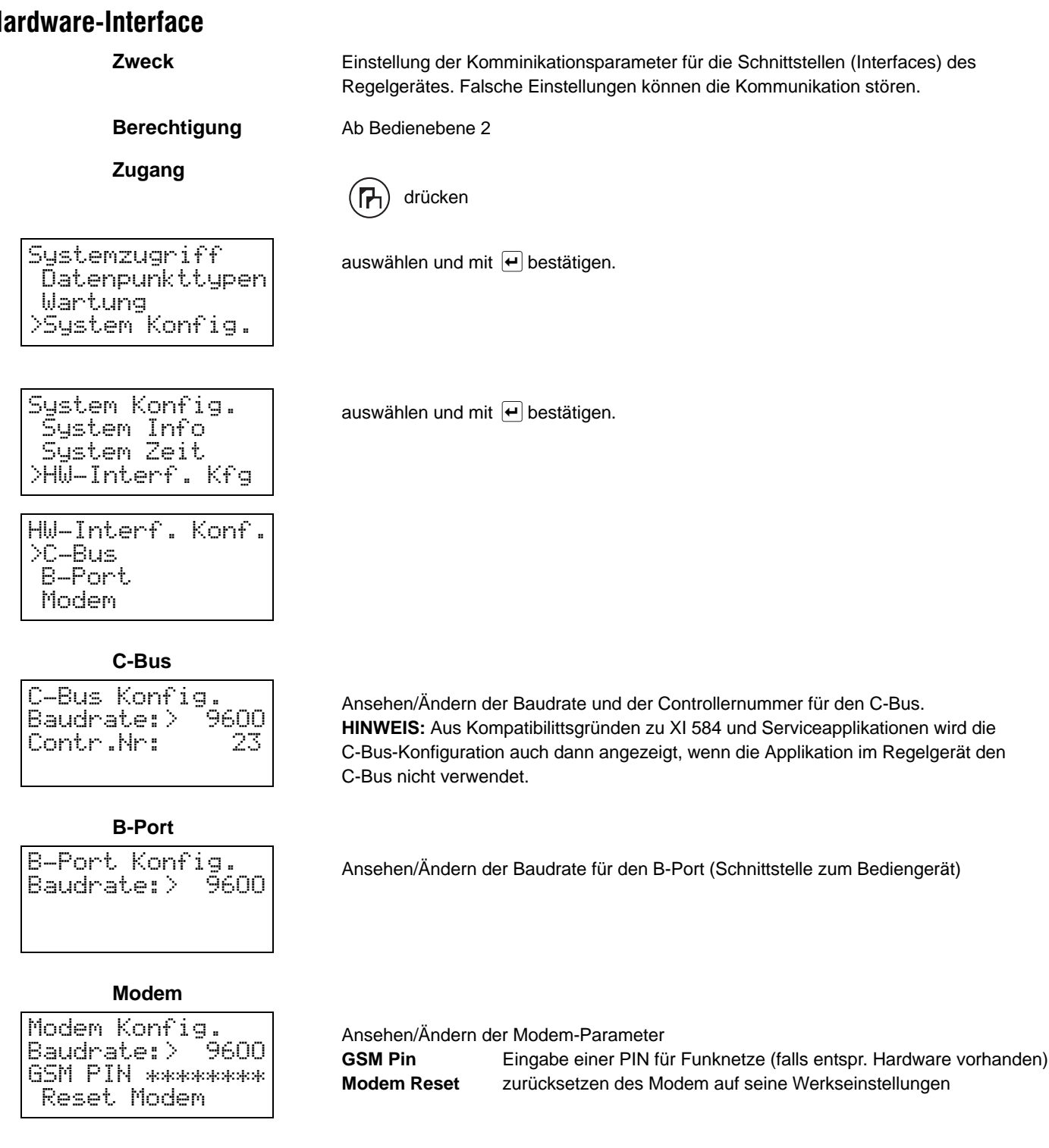

# **Fernbedienung**

**Zweck** Einstellung der Fernbedienung des Regelgerätes von einem anderen Regelgerät am gemeinsamen C-Bus

### **Berechtigung** Bedienebene 3

**Zugang** ( $\uparrow$ ) drücken

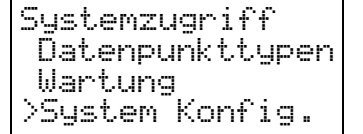

System Konfig. >System Info System Zeit HW-Interf. Kfg System Konfig. Flash EPROM >Fernbedienung DDC Zeiten Busw. Zugriff >LOGIN Busweite Alarme EIN

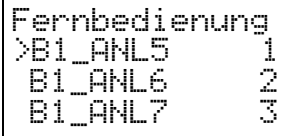

auswählen und mit <u>l</u>e bestätigen.<br>.

1. Liste:

2. Liste:

### **Nur für Regelgeräte am C-Bus. Einschalten von busweiten Alarmen**

Ermöglicht die passive Fernbedienung von anderen Regelgeräte am Bus. Dazu Cursor auf LOGIN und ENTER. Dann erscheint die Liste aller Regelgeräte am Bus.

Auswahl eines Regelgerätes zur Fernbedienung. In der zweiten Spalte steht die Controller-Nummer.

# **Alarme / Meldungen Spontane Alarme**

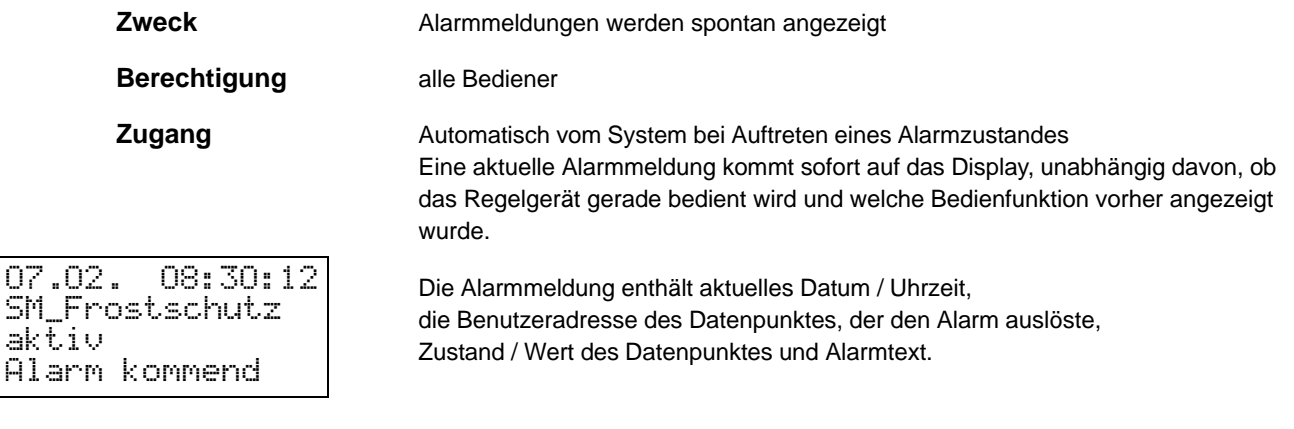

### **Wann erscheint eine Alarmmeldung?**

### 1. Systemalarme

z.B. Stromausfall, Batterie leer, (nach dem Einschalten)

- 2. Grenzwertverletzungen im Betrieb, z.B. Maximal- / Minimaltemperatur
- 3. Statusänderungen
	- z.B. Frostwächter

### **Wann wird eine Alarmmeldung ,,unsichtbar"?**

Eine Alarmmeldung bleibt auf dem Display stehen, bis sie entweder mit @ bestätigt<br>wird oder eine weitere Alarmmeldung erfolgt. wird oder eine weitere Alarmmeldung erfolgt.

Bestätigte Alarmmeldungen gehen nicht verloren, sondern gelangen in den Alarmspeicher. Der Alarmspeicher sammelt Informationen über den zurückliegenden Betriebszeitraum des Systems.

Die letzten 99 Alarme können dort eingesehen werden. Zur Beobachtung des laufenden Betriebes ist zu empfehlen, den Alarmspeicher regelmäßig anzusehen.

## **Alarmspeicher**

**Zweck** Gespeicherte, frühere Alarmmeldungen ansehen

Berechtigung **Ein Paßwort ist nicht erforderlich.** 

**Zugang**  $\left(\sqrt{N}\right)$  drücken

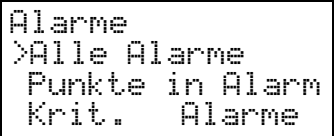

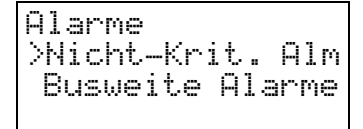

Alarme

>Alle Alarme

>MW\_HZ\_ZUT MW\_ZUT

Punkte in Alarm

 SM\_Frostschutz SM\_Fil\_DiffDr

14.01. 21:30

MIN 2 kommend

MW\_HZ\_ZUT

**Auswahl: Alle Alarme**

Alarme

- 15.0 C

# 2. Liste

1. Liste:

zeigt alle Datenpunkte, die sich aktuell in nichtkritischem Alarm befinden Zeigt alle busweiten Datenpunkte, die sich aktuell in Alarm befinden, wenn die busweite Alarmweitergabe freigegeben ist.

zeigt alle Datenpunkte, die sich aktuell in Kritischem Alarm befinden

### **Wann wird eine Alarmmeldung gelöscht?**

zeigt alle Alarme, die im Speicher abgelegt sind

zeigt alle Datenpunkte, die sich aktuell in Alarm befinden

Es werden bis zu 99 Meldungen gespeichert, danach wird die älteste gelöscht und von der nächsten Meldung überschrieben (Ringspeicher).

Zeile auswählen und mit <u>l⊷</u> bestätigen.<br>

Angezeigt werden alle Alarmmeldungen in ihrer zeitlichen Reihenfolge. Einzelne Alarminformation ansehen: Mit <u>(←</u> kann die vollständige Anzeige der<br>Alarminformationen ausgewählt werden. Alarminformationen ausgewählt werden.

Datum / Uhrzeit des kommenden oder gehenden Alarms Benutzeradresse des Datenpunktes, der den Alarm auslöste Zustand / Wert des Datenpunktes Alarmtext und Wirksinn (kommend / gehend)

## **Auswahl: Punkt in Alarm**

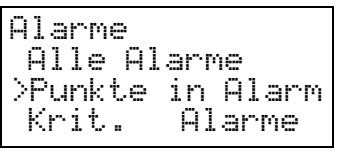

 MW\_ZUT >SM\_Frostschutz Zeile auswählen und mit∭e bestätigen.<br>.

Bestehen aktuell Alarme zu Datenpunkten, enthält diese Liste die zugehörigen Benutzeradressen. Die Bestätigung einer Benutzeradresse führt zur Anzeige der kompletten, gespeicherten Alarmmeldung.

### **Auswahl: Kritische Alarme**

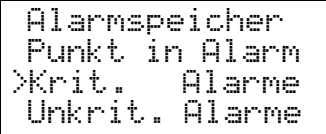

Zeile auswählen und mit e bestätigen. Zeile auswählen und mit $\left( \begin{array}{cc} \leftarrow \end{array} \right$ bestätigen.<br>Die Darstellung entspricht der Auswahl <mark>Punkte in Alarm</mark>. Angezeigt werden alle Datenpunkte, die sich in Kritischem Alarm befinden.

### **Auswahl: Nichtkritische Alarme (2. Liste)**

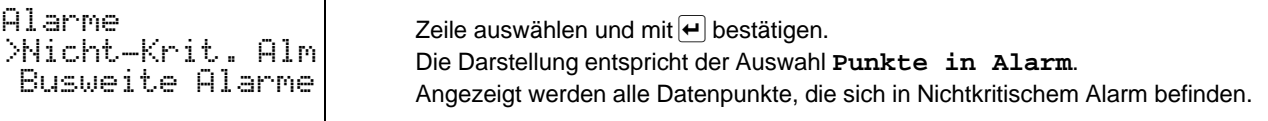

## **Auswahl: Busweite Alarme (2. Liste)**

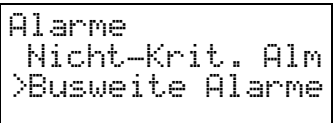

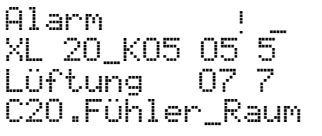

Zeile auswählen und mit <mark>↔</mark> bestätigen.<br>.

Angezeigt werden alle Datenpunkte, die einen busweiten Alarm ausgelöst haben

# **Erstinbetriebnahme Ablau**

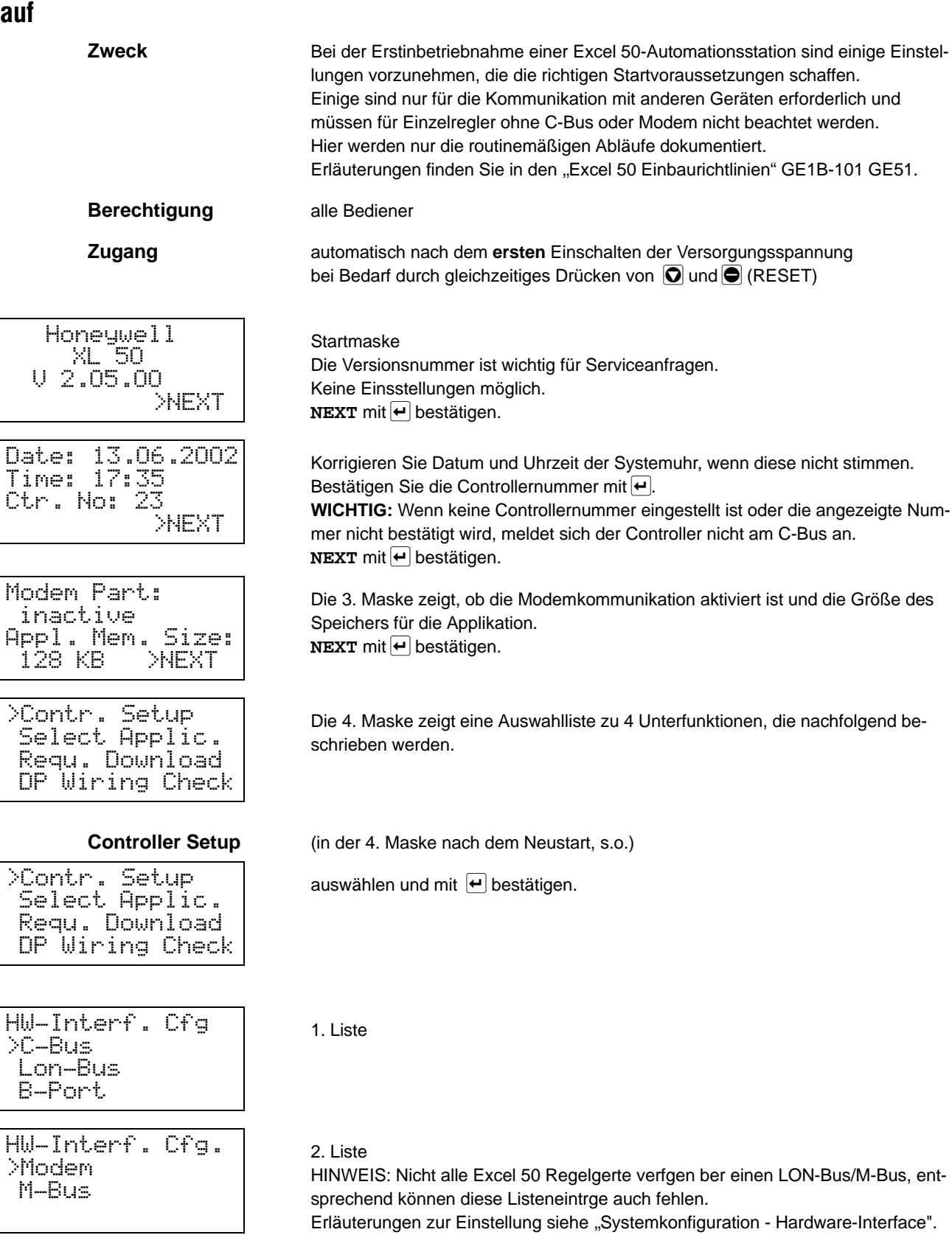

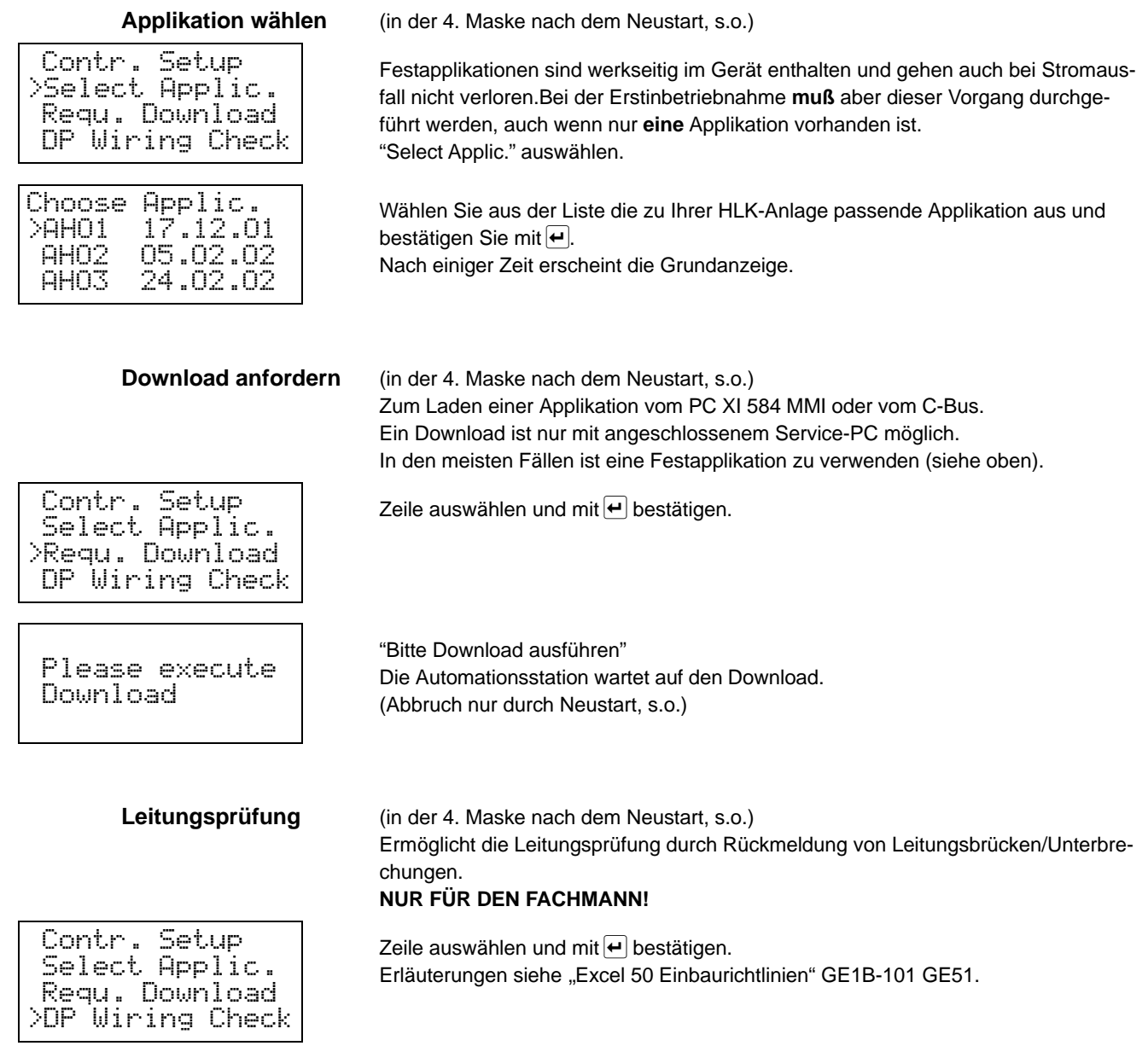

# **Notizen**

# **Excel 50**

# **Honeywell**

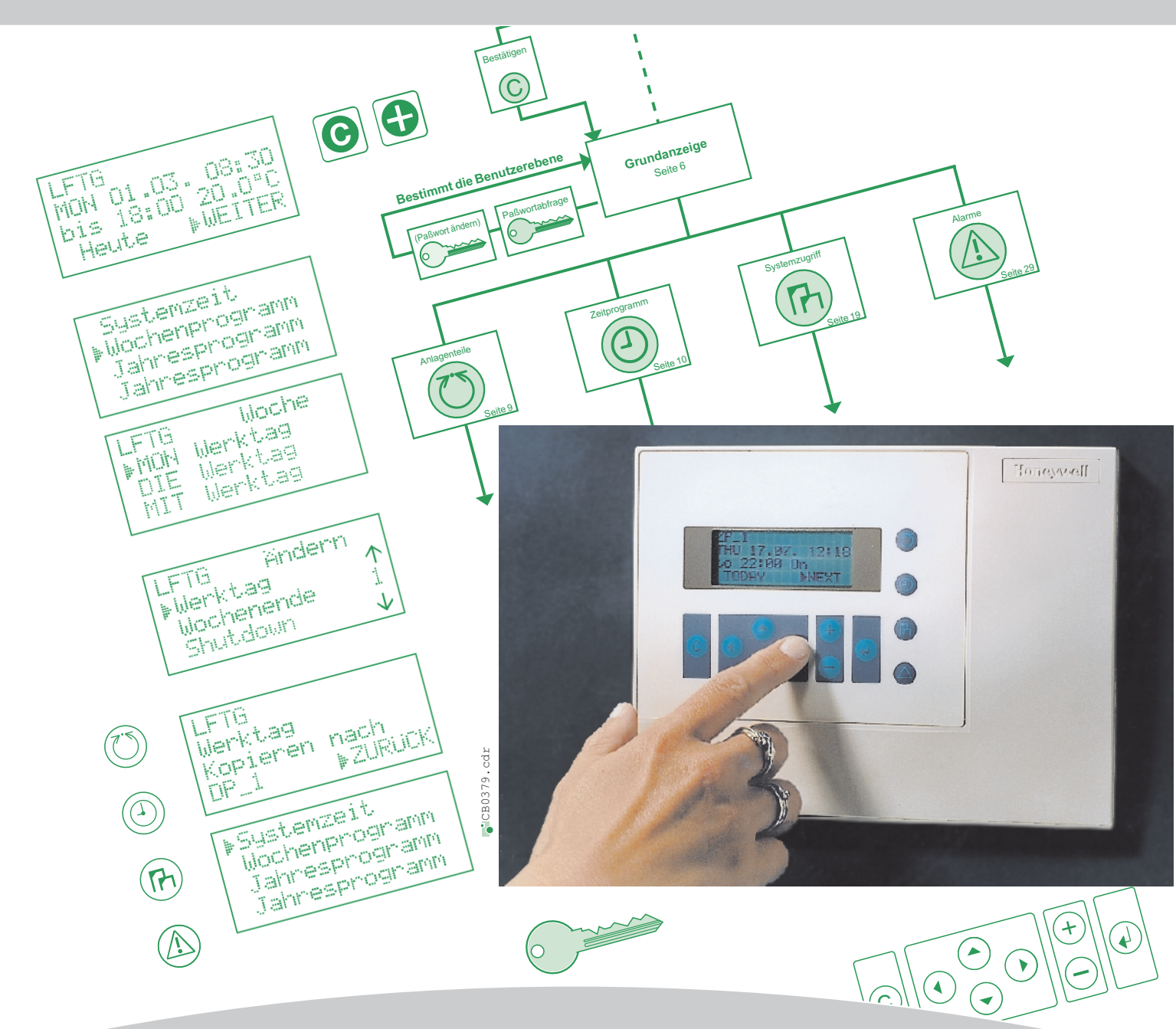

BEDIENUNGSANLEITUNG

# **Automationsstation**

# Honeywell in Deutschland, Schweiz und Österreich

Niederlassungen **Deutschland** Honeywell GmbH Kleine Brüdergasse 1 D-01067 Dresden Tel.: (03 51) 4 03 14- 41 Fax: (03 51) 4 03 14- 44 Honeywell GmbH Prager Straße 20-28 D-04103 Leipzig Tel. (03 41) 9 67-12 60 Fax (03 41) 9 67-12 65 Honeywell GmbH Seeburger Straße 25 D-13581 Berlin Tel.: (0 30) 25 00 96-0 Fax: (0 30) 2 62 96 66 Honeywell GmbH Wittenkamp 19-23 D-22307 Hamburg Tel.: (0 40) 611 44-0 Fax: (0 40) 6 90 05 52 Honeywell GmbH Hans-Böckler-Straße 19 D-30851 Langenhagen Tel.: (05 11) 74 02 92 10 Fax: (05 11) 74 02 92 99 Honeywell GmbH Schlossgasse 4 D-35423 Lich Tel.: (0 64 04) 91 06-12 Fax: (0 64 04) 6 46 07 Honeywell GmbH Heinrich-Hertz-Straße 40 D-40699 Erkrath Tel.: (02 11) 92 06-1 00 Fax: (02 11) 92 06-1 11 Honeywell GmbH Kaiserleistraße 39 D-63067 Offenbach Tel.: (0 69) 80 64-2 82 Fax: (0 69) 80 64-6 37 Honeywell GmbH L13, Haus Nr. 5 D-68161 Mannheim Tel.: (06 21) 2 05 36 Fax: (06 21) 22 37 0 Honeywell GmbH Böblinger Straße 17 D-71101 Schönaich Tel.: (0 70 31) 6 37-03 Fax: (0 70 31) 6 37-9 60 Honeywell GmbH Dornierstraße 4 D-82178 Puchheim Tel.: (0 89) 8 00 87-0 Fax: (0 89) 8 00 87-150 Honeywell GmbH Hans-Vogel-Straße 39 D-90765 Fürth Tel.: (09 11) 97 96 68-12 Fax: (09 11) 97 96 68-13 Honeywell GmbH Hofbauerstr. 18 D-94209 Regen Tel.: (0 99 21) 88 11-0 Fax: (0 99 21) 88 11-22 Honeywell GmbH Fichtenweg 24 D-99198 Erfurt-Kerspleben Tel.: (03 62 03) 5 12 49 Fax: (03 62 03) 5 12 56 Niederlassungen Österreich Honeywell Austria Ges.m.b.H. Handelskai 388 A-1023 Wien Tel.: (01) 7 27 80-0 Fax: (01) 7 27 80-8 Honeywell Austria Ges.m.b.H. Lederergasse 88 Honeywell Austria Ges.m.b.H. Mayrwiesstraße 22 A-5300 Hallwang b. Sbg. Tel.: (06 62) 66 32 07 Fax: (06 62) 66 32 09 Honeywell Austria Ges.m.b.H. Grabenweg 69 / Top 2-18 Honeywell Austria Ges.m.b.H. Messendorfer Straße 72 A-8041 Graz Tel.: (03 16) 40 01-0 Fax: (03 16) 40 01-7 Honeywell Austria Ges.m.b.H. Feldkirchner Straße 140 Honeywell Austria Ges.m.b.H. Vorarlberger Wirtschaftspark, Top 023b A-6840 Götzis Tel:  $(0.55, 23)$  5 87 03-0 Fax: (0 55 23) 5 87 03-3 Niederlassungen Schweiz Honeywell AG Honeywell-Platz 1 CH-8157 Dielsdorf Tel.: (044) 855 24 24 Fax: (044) 855 21 15 Honeywell AG Letzistrasse 29 CH-9015 St. Gallen Tel.: (0 71) 313 59 00 Fax: (0 71) 313 59 01 Honeywell AG Fabrikmattenweg 4 CH-4144 Arlesheim Tel.: (0 61) 706 97 97 Fax: (0 61) 706 97 80 Honeywell AG Route du Bois 37 CH-1024 Ecublens Tel.: (0 21) 695 30 86 Fax: (0 21) 695 31 91 Honeywell AG Bernstrasse-West 64 CH-5034 Suhr Tel.: (0 62) 8 42 06 51 Fax: (0 62) 8 42 39 55 Honeywell AG Forelstrasse 1 CH-3072 Ostermundigen Tel.: (0 31) 938 30 30 Fax: (0 31) 938 30 31 Honeywell AG Route des Acacias 45B CH-1211 Genève 26 Tel.: (0 22) 307 09 09 Fax: (0 22) 307 09 08 Honeywell AG Centro Carvina 1 CH-6807 Taverne Tel.: (0 91) 935 21 40 Fax: (0 91) 935 21 49

BACnet® is a registered trademark of ASHRAE. LONMARK®, LONWORKS® and the LONWORKS® logo are registered trademarks of Echelon Corporation. Linux® is a registered trademark of Linus Torvalds. EXCEL 5000 OPEN™, Excel Web®, Enterprise Buildings Integrator™ and SymmetrE™ are trademarks of Honeywell International.

A-6020 Innsbruck Tel.: (05 12) 36 48 66-0 Fax: (05 12) 36 48 66-32

### **Honeywell Building Solutions**

 $A-4020$   $I$  inz Tel.: (07 32) 78 12 10-0 Fax: (07 32) 78 12 10-10

Honeywell GmbH Kaiserleistraße 39 D-63067 Offenbach Tel.: (0 69) 80 64-2 82 hbs.info@honeywell.com www.honeywell.de/hbs

### **Honeywell Building Solutions**

Honeywell AG Honeywell-Platz 1 CH-8157 Dielsdorf Tel.: (044) 8 55 24 24 info.schweiz@honeywell.com www.honeywell.ch

### **Honeywell Building Solutions**

A-9020 Klagenfurt Tel.: (04 63) 5 45 57-0 Fax: (04 63) 5 45 57-8

> Honeywell Ges.m.b.H. Handelskai 388 A-1023 Wien Tel.: (01) 7 27 80-0 info.austria@honeywell.com www.honeywell.at

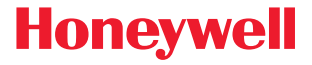